# **ARD-042-N All-in-One Bar-Type Digital Signage Display**

# **User's Manual**

Version 1.0 (Dec. 2018)

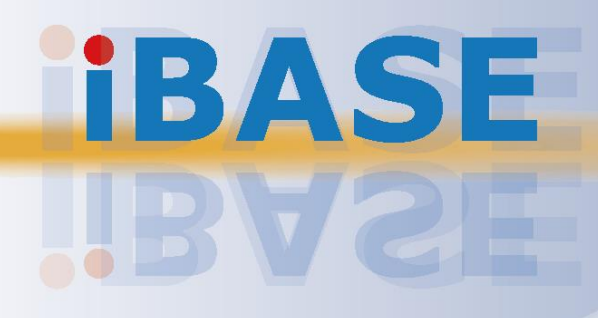

# **IBASE**

#### **Copyright**

© 2018 IBASE Technology, Inc. All rights reserved.

No part of this publication may be reproduced, copied, stored in a retrieval system, translated into any language or transmitted in any form or by any means, electronic, mechanical, photocopying, or otherwise, without the prior written consent of IBASE Technology, Inc. (hereinafter referred to as "IBASE").

#### **Disclaimer**

IBASE reserves the right to make changes and improvements to the products described in this document without prior notice. Every effort has been made to ensure the information in the document is correct; however, IBASE does not guarantee this document is error-free. IBASE assumes no liability for incidental or consequential damages arising from misapplication or inability to use the product or the information contained herein, nor for any infringements of rights of third parties, which may result from its use.

#### **Trademarks**

All the trademarks, registrations and brands mentioned herein are used for identification purposes only and may be trademarks and/or registered trademarks of their respective owners.

# <span id="page-2-0"></span>**Compliance**

# $C \in$

This product has passed CE tests for environmental specifications and limits. This product is in accordance with the directives of the Union European (EU). If users modify and/or install other devices in this equipment, the CE conformity declaration may no longer apply.

# FC.

This product has been tested and found to comply with the limits for a Class B device, pursuant to Part 15 of the FCC Rules. These limits are designed to provide reasonable protection against harmful interference in a residential installation. This equipment generates, uses and can radiate radio frequency energy and, if not installed and used in accordance with manufacturer's instructions, may cause harmful interference to radio communications.

#### **WEEE**

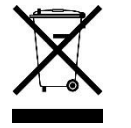

This product must not be disposed of as normal household waste, in accordance with the EU directive of for waste electrical and electronic equipment (WEEE - 2012/19/EU). Instead, it should be disposed of by returning it to a municipal recycling collection point. Check local regulations for disposal of electronic products.

#### **Green IBASE**

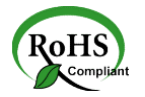

This product is compliant with the current RoHS restrictions and prohibits use of the following substances in concentrations exceeding 0.1% by weight (1000 ppm) except for cadmium, limited to 0.01% by weight (100 ppm).

- Lead (Pb)
- Mercury (Hg)
- Cadmium (Cd)
- Hexavalent chromium (Cr6+)
- Polybrominated biphenyls (PBB)
- Polybrominated diphenyl ether (PBDE)

# <span id="page-3-0"></span>**Important Safety Information**

Carefully read the precautions before using the device.

#### **Environmental conditions:**

- Put the device horizontally on a stable and solid surface.
- Leave plenty of space around the device and do not block the ventilation openings. NEVER DROP OR INSERT ANY OBJECTS OF ANY KIND INTO THE VENTIILATION OPENINGS.
- Use this product in environments with ambient temperatures between 0°C and  $40^{\circ}$ C.
- DO NOT LEAVE THIS DEVICE IN AN ENVIRONMENT WHERE THE STORAGE TEMPERATURE MAY GO BELOW -20˚C OR ABOVE 80˚C. This could damage the device. The device must be used in a controlled environment.

#### **Care during use:**

- Before cleaning the device, turn it off and unplug all cables such as power in case a small amount of electrical current may still flow.
- Use neutral cleaning agents or diluted alcohol to clean the device chassis with a cloth. Then wipe the chassis with a dry cloth.
- Vacuum dust and particles from the vents by using a computer vacuum cleaner.

<span id="page-3-1"></span>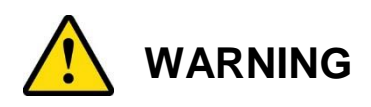

#### **Attention during use:**

- Sharp-pointed articles are prohibited to the panel.
- Do not use this product near water.
- Do not spill water or any other liquids on your device.
- Do not place heavy objects on the top of the device.
- Operate this device from the type of power indicated on the marking label. If you are not sure of the type of power available, consult your distributor or local power company.
- Do not walk on the power cord or allow anything to rest on it.
- If you use an extension cord, make sure that the total ampere rating of the product plugged into the extension cord does not exceed its limits.

#### **Avoid Disassembly**

Do not disassemble, repair or make any modification to the device. Doing so could generate hazards and cause damage to the device, even bodily injury or property damage, and will void any warranty.

<span id="page-4-0"></span>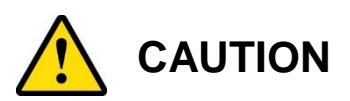

There is a danger of explosion if internal lithium-ion battery is replaced by an incorrect type. Replace only with the same or equivalent type recommended by the manufacturer. Dispose of used batteries by observing local regulations.

### <span id="page-4-1"></span>**Warranty Policy**

• **IBASE standard products:** 

24-month (2-year) warranty from the date of shipment. If the date of shipment cannot be ascertained, the product serial numbers can be used to determine the approximate shipping date.

#### • **3 rd-party parts:**

12-month (1-year) warranty from delivery for the 3<sup>rd</sup>-party parts that are not manufactured by IBASE, such as CPU, memory, HDD, power adapter, panel and touchscreen.

\* PRODUCTS, HOWEVER, THAT FAILS DUE TO MISUSE, ACCIDENT, IMPROPER INSTALLATION OR UNAUTHORIZED REPAIR SHALL BE TREATED AS OUT OF WARRANTY AND CUSTOMERS SHALL BE BILLED FOR REPAIR AND SHIPPING CHARGES.

### <span id="page-4-2"></span>**Technical Support & Services**

- 1. Visit the IBASE website at [www.ibase.com.tw](http://www.ibase.com.tw/) to find the latest information about the product.
- 2. If you encounter any technical problems and require assistance from your distributor or sales representative, please prepare and send the following information:
	- Product model name
	- Product serial number
	- Detailed description of the problem
	- The error messages in text or in screenshots if there is any
	- The arrangement of the peripherals
	- Software in use (such as OS and application software, including the version numbers)
- 3. If repair service is required, you can download the RMA form at [http://www.ibase.com.tw/english/Supports/RMAService/.](http://www.ibase.com.tw/english/Supports/RMAService/) Fill out the form and contact your distributor or sales representative.

# **Table of Contents**

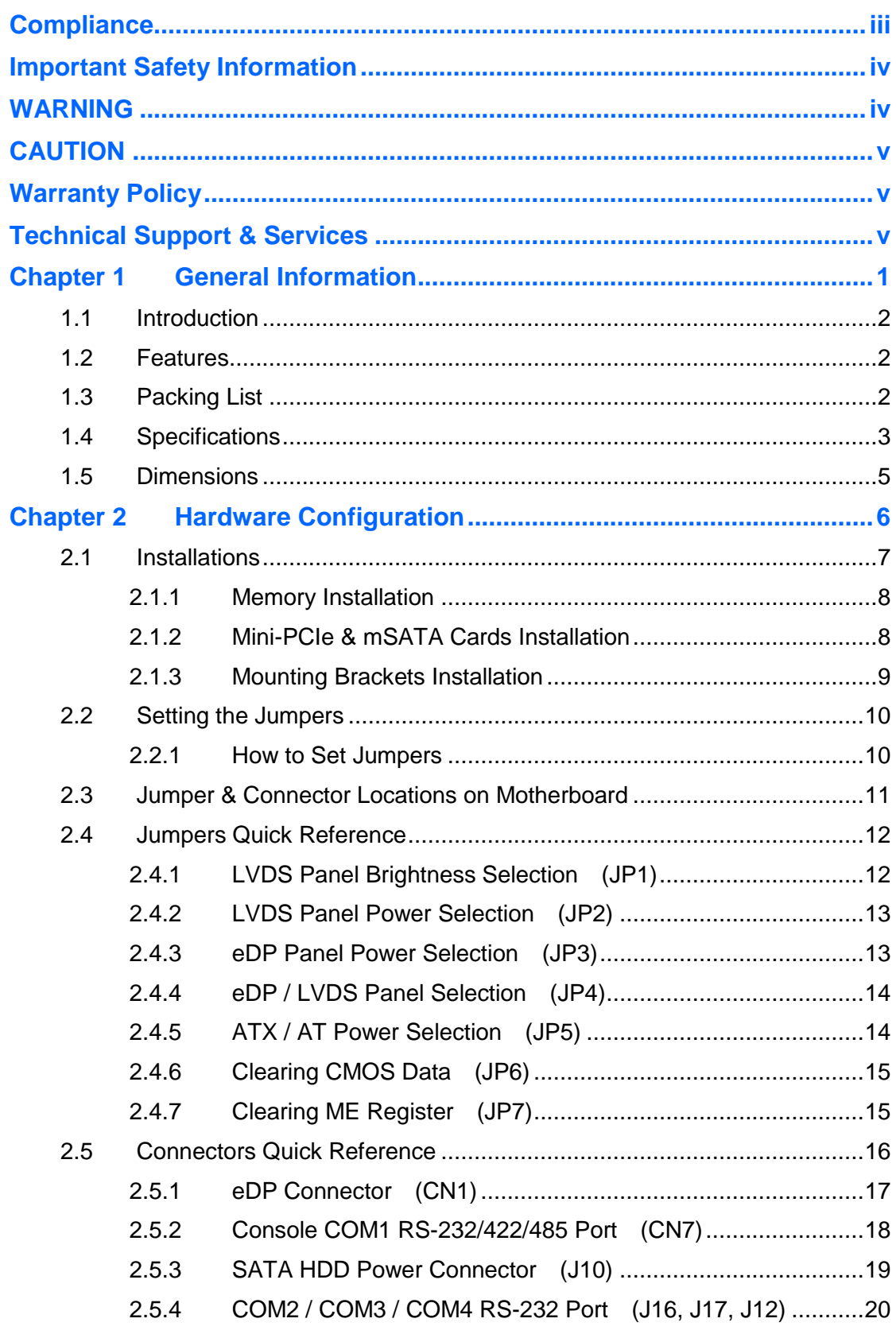

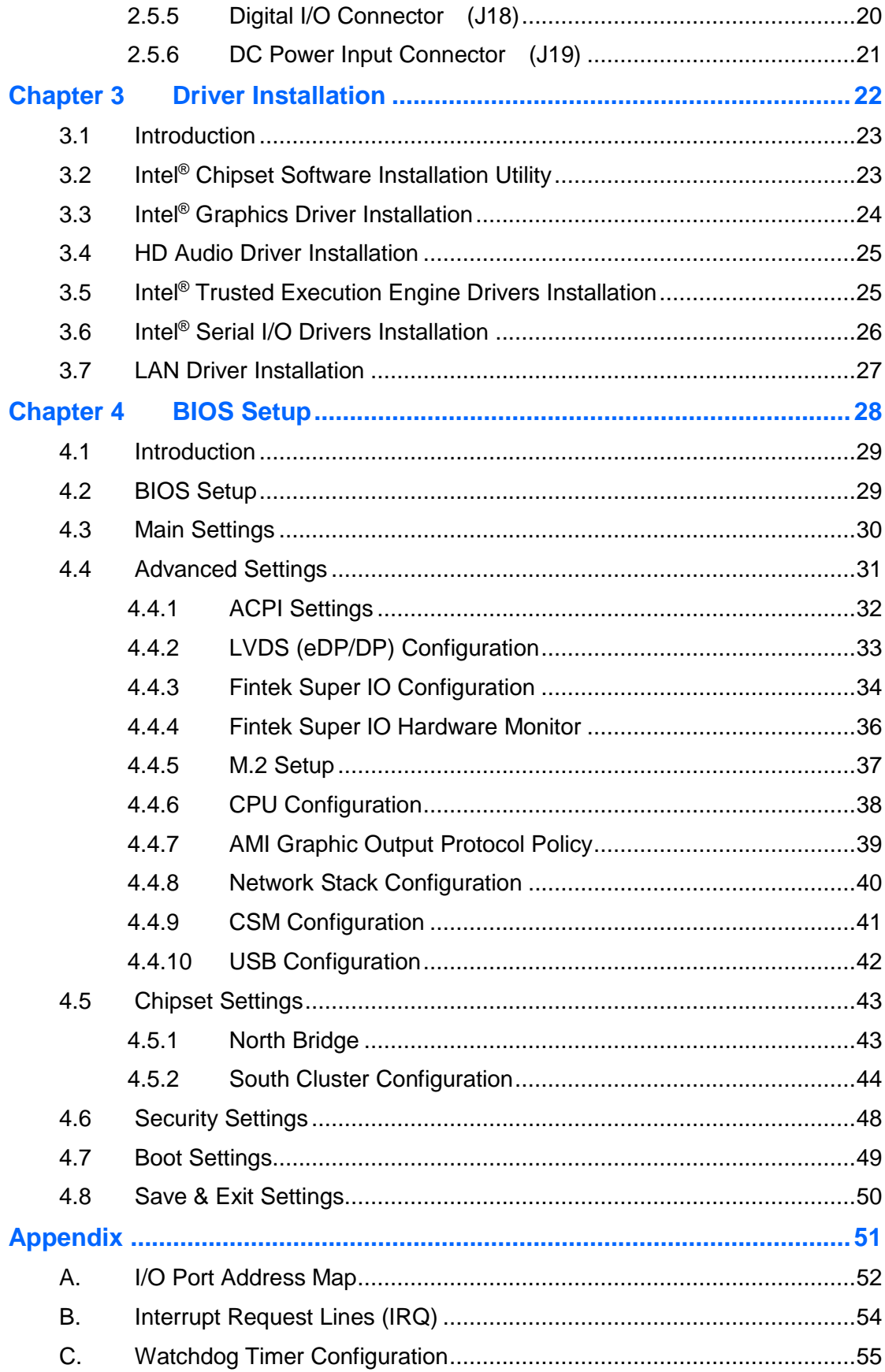

# <span id="page-7-0"></span>**Chapter 1 General Information**

The information provided in this chapter includes:

- Features
- Packing List
- Specifications
- Overview
- Dimensions

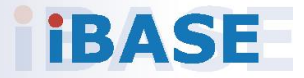

# *BASE*

### <span id="page-8-0"></span>**1.1 Introduction**

ARD-042-N is an all-in-one fanless digital signage player that comes with the Intel® Pentium® N4200 QC processor. It features a rich set of I/Os such as HDMI, DisplayPort, RS-232/422/485 serial port and USB, and supports two DDR3L-1866 slots for a maximum into those small spaces, giving customers sharp and crisp messages under ambient conditions and making it perfect for displaying content on public transit or restaurant menu boards.

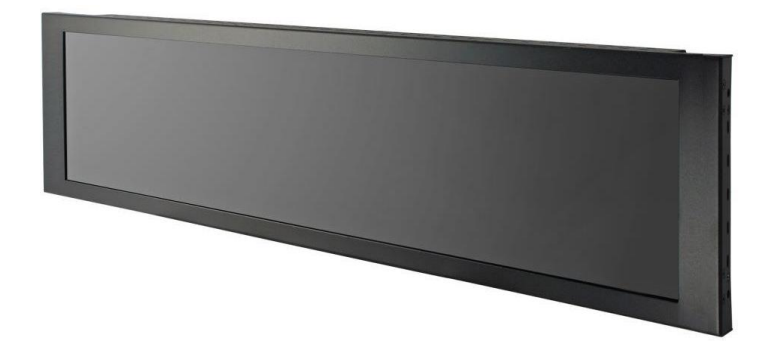

#### <span id="page-8-1"></span>**1.2 Features**

- Ruggedized, fanless and compact design
- 42" color TFT active matrix, wide LCD with optimum resolution 1920 x 480
- Intel<sup>®</sup> Pentium<sup>®</sup> N4200 1.1 ~ 2.5 GHz with Intel<sup>®</sup> SoC integrated Gen. 9 18 EUs graphics
- 2 x DDR3L-1866 SO-DIMM, dual channel, Max. 8 GB (Non-ECC)
- 1 x M.2 B key (3042) for storage or 4G LTE options
- 2 x RJ45 for Gigabit LAN
- 1 x HDMI 1.4b
- 1 x DP 1.2

### <span id="page-8-2"></span>**1.3 Packing List**

Your device package should include the items listed below. If any of the items below is missing, contact the distributor or the dealer from whom you purchased the product.

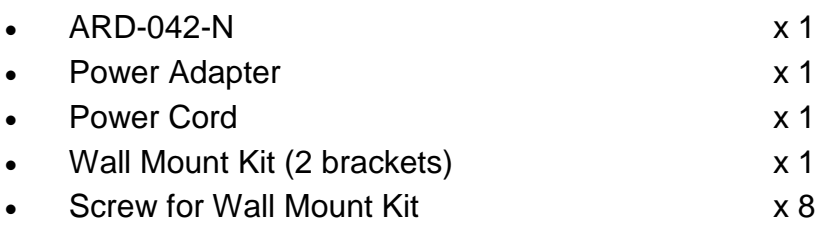

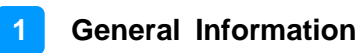

### <span id="page-9-0"></span>**1.4 Specifications**

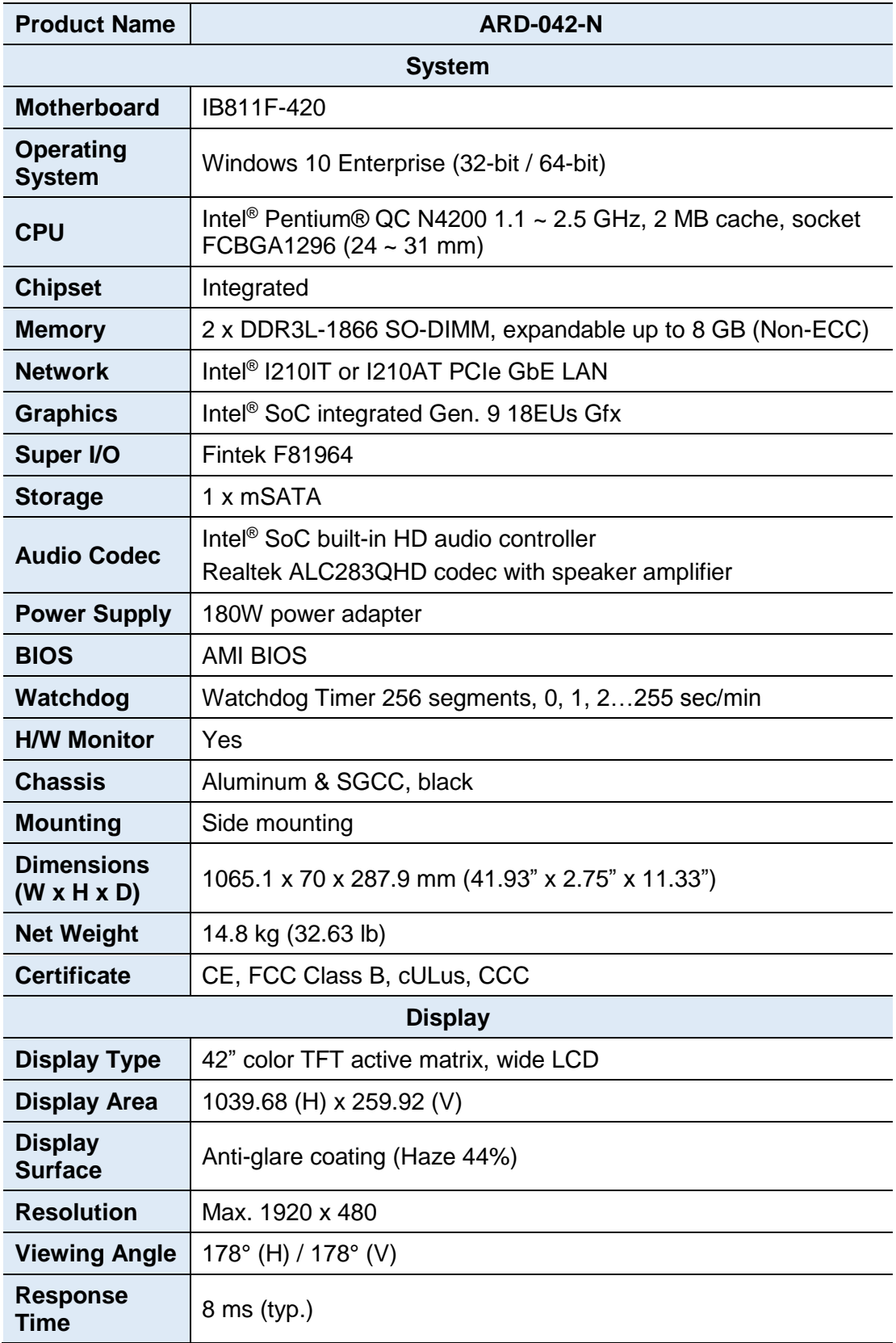

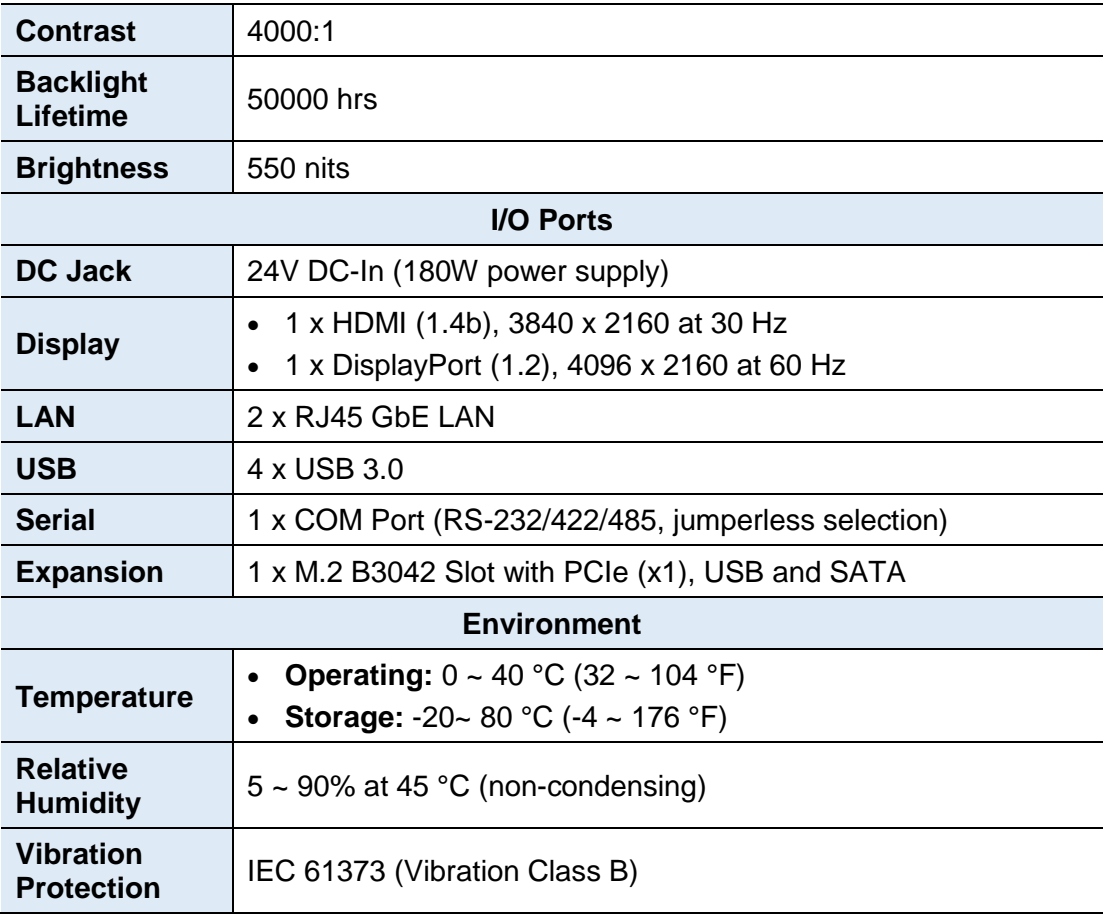

All specifications are subject to change without prior notice.

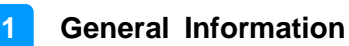

### **1.5 Dimensions**

<span id="page-11-0"></span> $\lambda$ 

Unit: mm

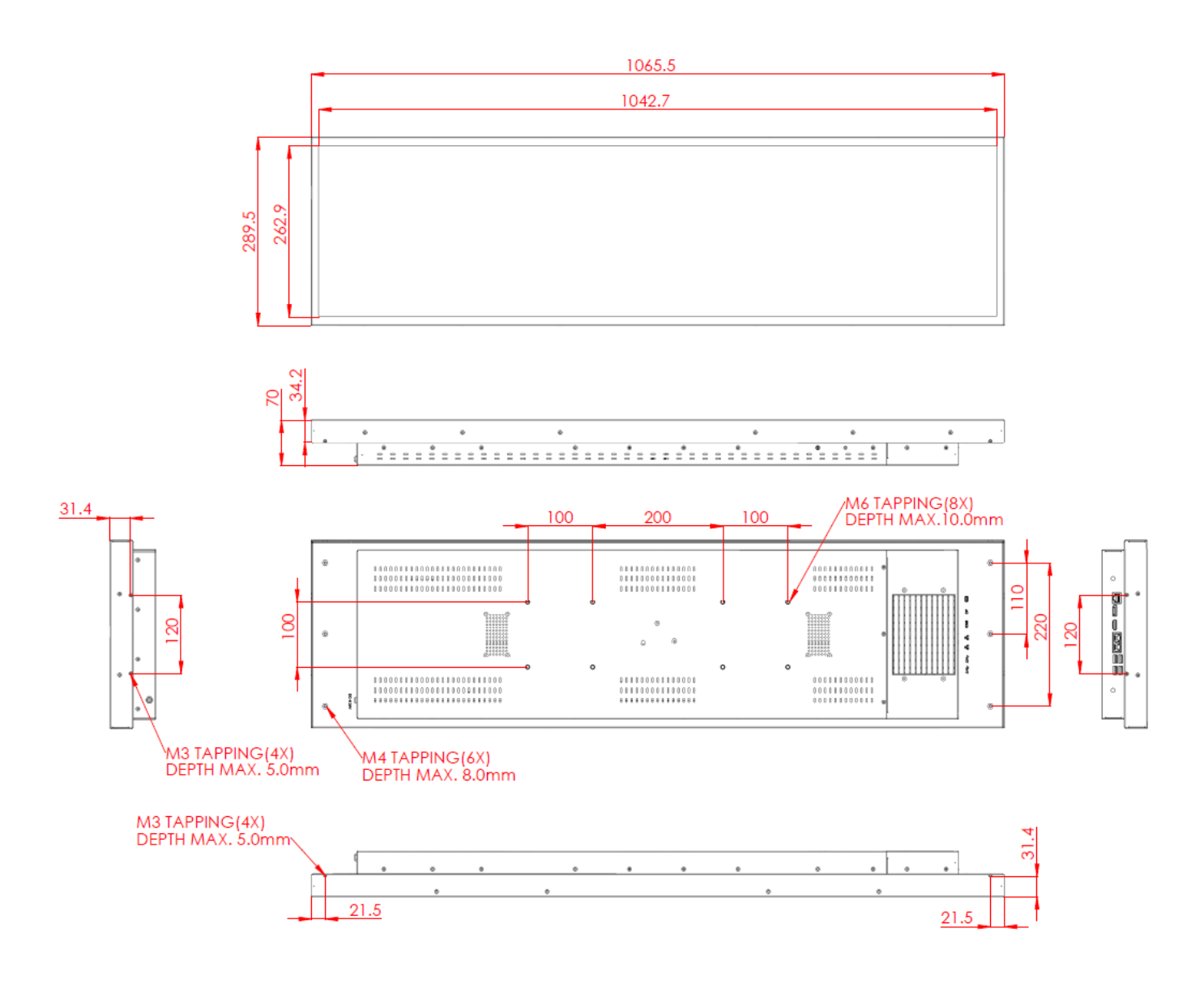

# <span id="page-12-0"></span>**Chapter 2 Hardware Configuration**

The information provided in this chapter includes:

- Essential installations before you begin
- Information and locations of connectors

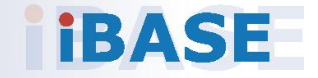

**2**

#### <span id="page-13-0"></span>**2.1 Installations**

For all the installation or replacement of the memory modules, mSATA card and wireless card, you need to open the rear device cover. Follow the instructions below.

1. Remove 7 screws as indicated below to open the cover marked in yellow below with the motherboard mounted inside.

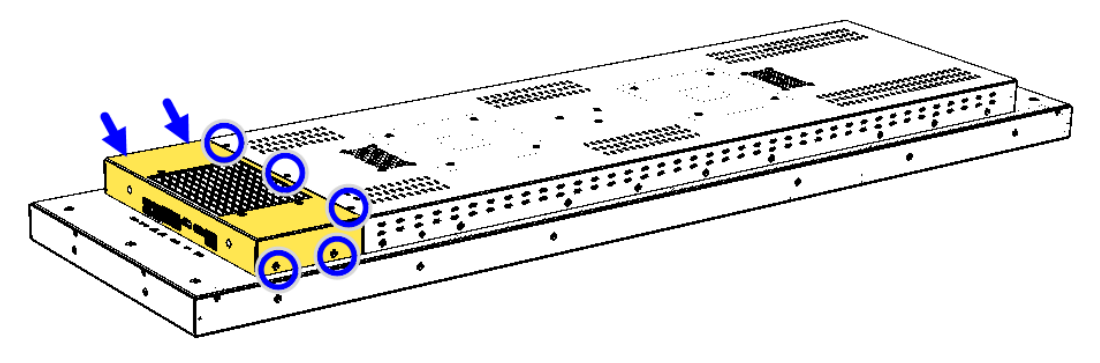

2. Lift it carefullly in case the cables or thermal pad(s) may fall off.

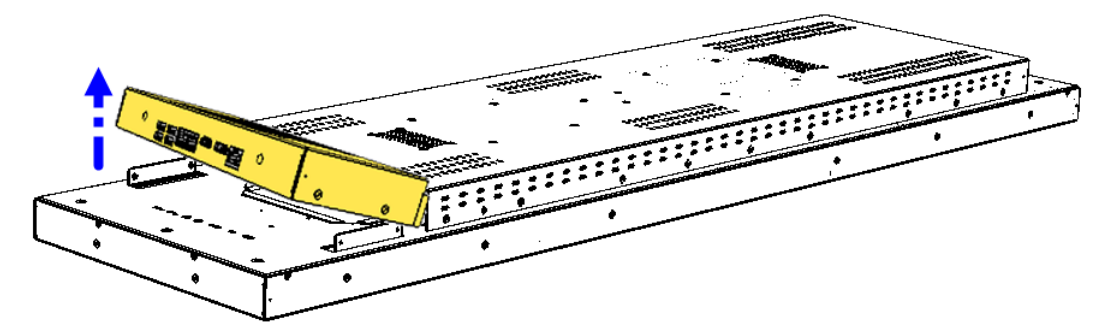

3. Then flip over the cover as shown below.

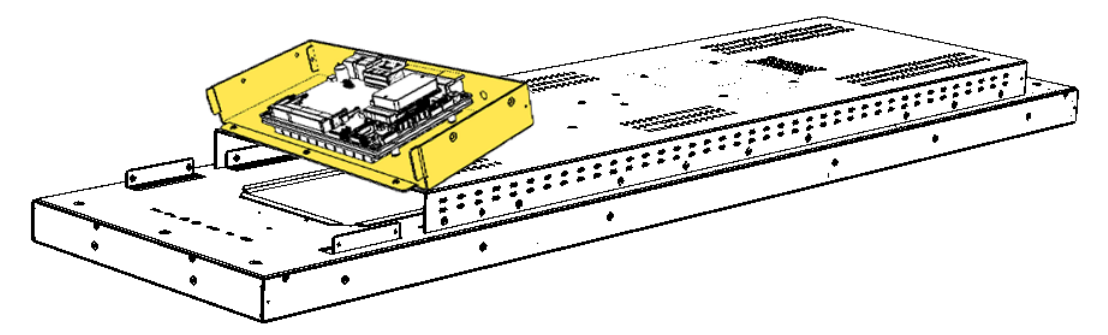

# **IBASE**

#### <span id="page-14-0"></span>**2.1.1 Memory Installation**

If you need to install or replace a memory module, locate the memory slot inside the device and perform the following steps.

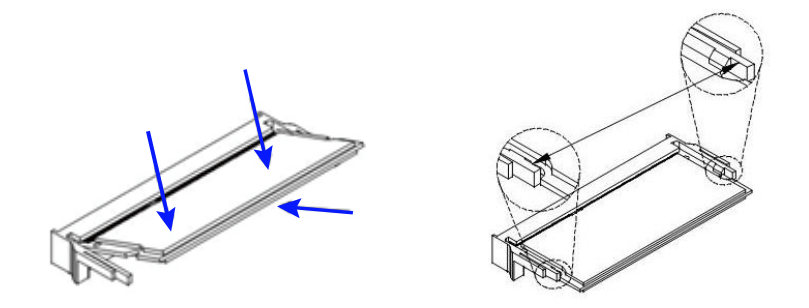

- 1. Align the key of your memory module with that on the memory slot and insert the module slantwise.
- 2. Gently push the module in an upright position until the clips of the slot click to hold the module in place when the module touches the bottom of the slot.

To remove the module, press the clips outwards with both hands.

#### <span id="page-14-1"></span>**2.1.2 Mini-PCIe & mSATA Cards Installation**

If you need to replace or install the mini-PCIe or mSATA card, locate the mini-PCIe slot inside the device and perform the following steps.

1. Align the key of your card to the mini-PCIe interface, and insert the card slantwise.

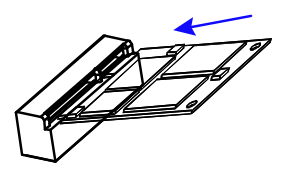

2. Push the card down and fix it with a screws of M3 x 3.8 mm.

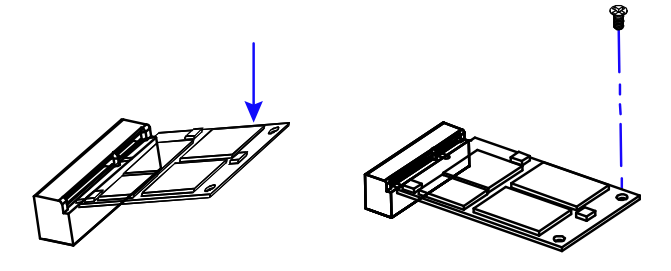

**2**

#### <span id="page-15-0"></span>**2.1.3 Mounting Brackets Installation**

**Note:** Before mounting the system on wall, ensure that you are following all applicable building and electric codes.

#### **Requirements:**

Before mounting the brackets, ensure that you have enough room for power and signal cable routing. The method of mounting must be able to support weight of the system plus the suspend weight of all the cables to be attached to the system.

#### **Wall mounting instructions:**

1. Turn your device upside down, attach the mounting brackets to the device and secure with the supplied 10 screws.

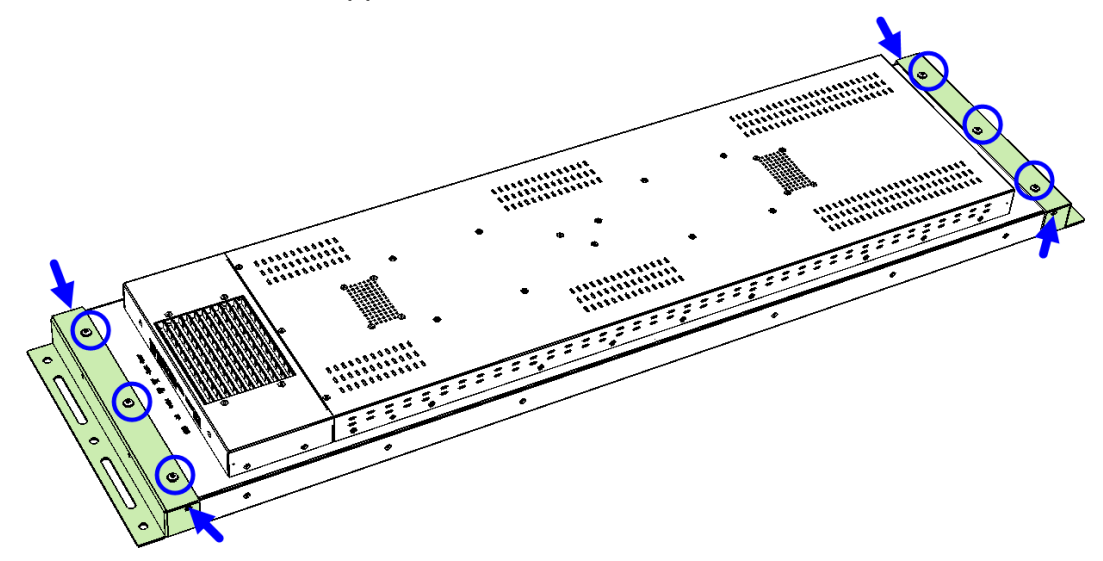

2. Then prepare at least four screws (M3, 6 mm) to mount the device on wall.

# *BASE*

#### <span id="page-16-0"></span>**2.2 Setting the Jumpers**

Set up and configure your device by using jumpers for various settings and features according to your needs and applications. Contact your supplier if you have doubts about the best configuration for your use.

#### <span id="page-16-1"></span>**2.2.1 How to Set Jumpers**

Jumpers are short-length conductors consisting of several metal pins with a non-conductive base mounted on the circuit board. Jumper caps are used to have the functions and features enabled or disabled. If a jumper has 3 pins, you can connect either PIN1 to PIN2 or PIN2 to PIN3 by shorting.

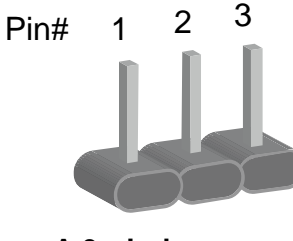

**A 3-pin jumper A jumper cap**

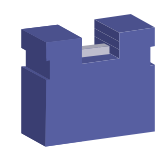

Refer to the illustration below to set jumpers.

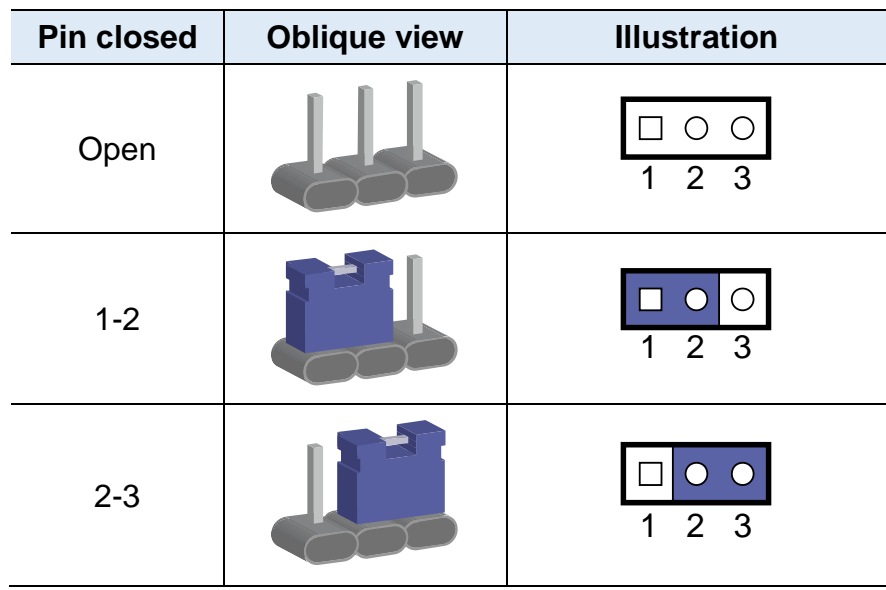

When two pins of a jumper are encased in a jumper cap, this jumper is **closed**, i.e. turned **On**.

When a jumper cap is removed from two jumper pins, this jumper is **open**, i.e. turned **Off**.

**2**

#### <span id="page-17-0"></span>**2.3 Jumper & Connector Locations on Motherboard**

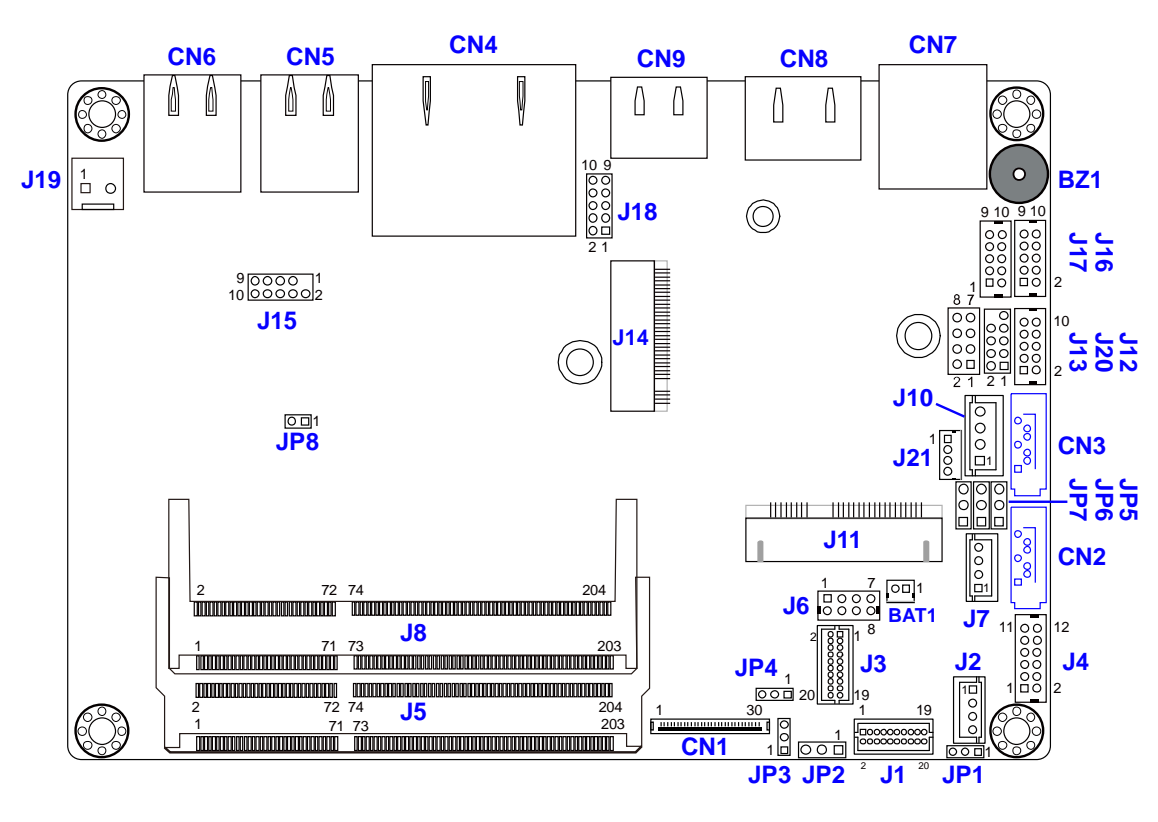

Motherboard: IB811F-420

**IB811F-420 – top**

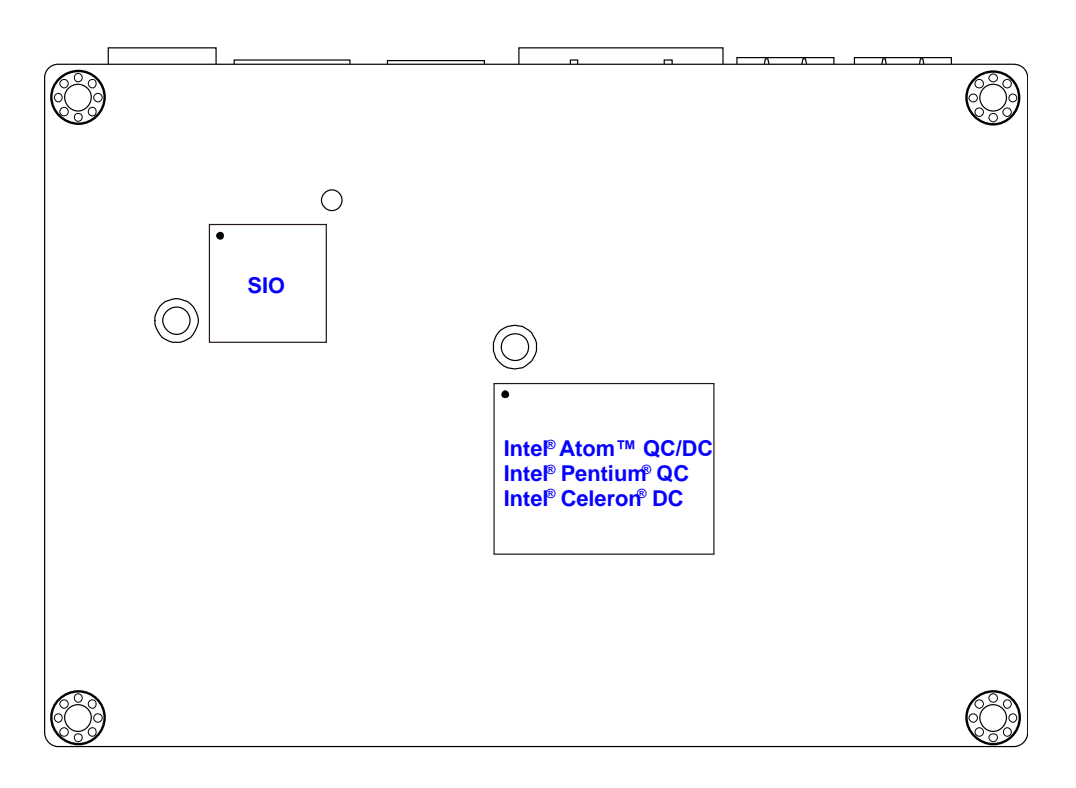

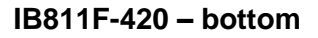

# <span id="page-18-0"></span>**2.4 Jumpers Quick Reference**

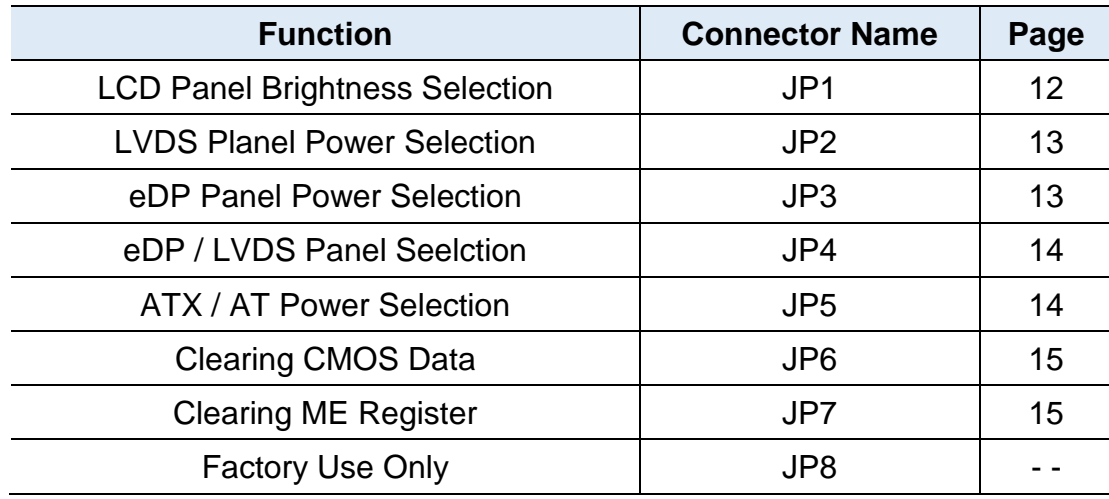

# <span id="page-18-1"></span>**2.4.1 LVDS Panel Brightness Selection (JP1)**

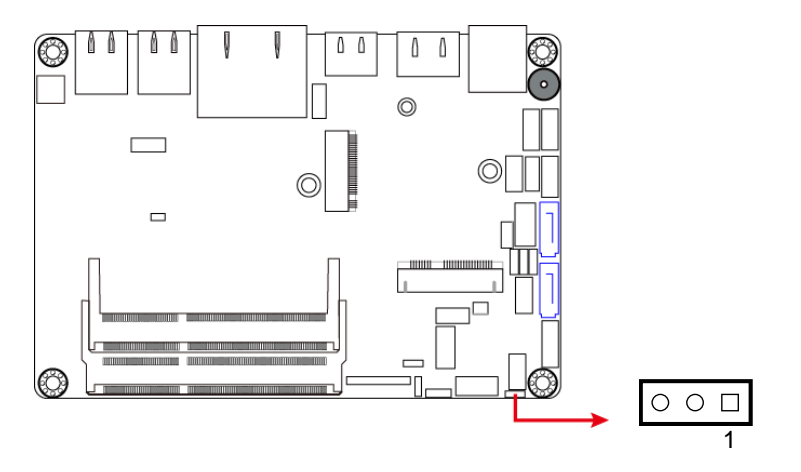

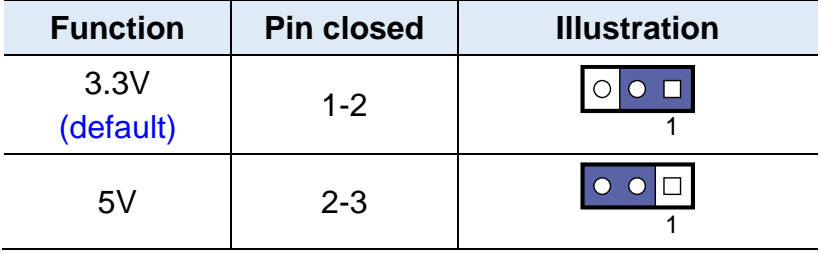

### <span id="page-19-0"></span>**2.4.2 LVDS Panel Power Selection (JP2)**

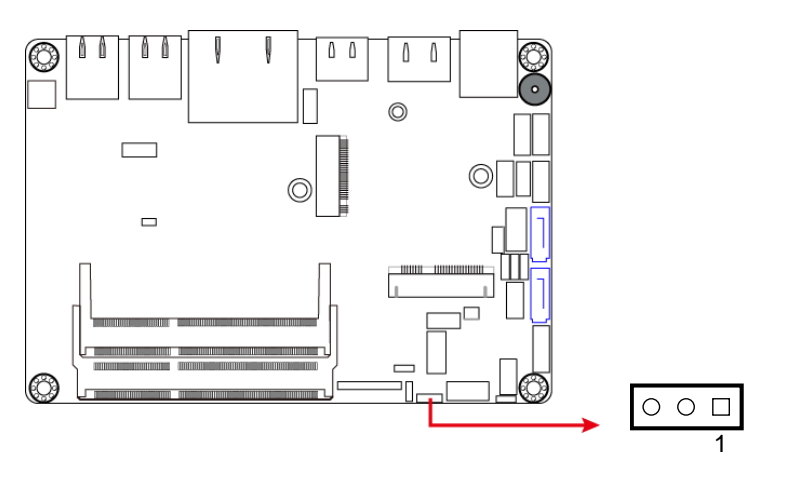

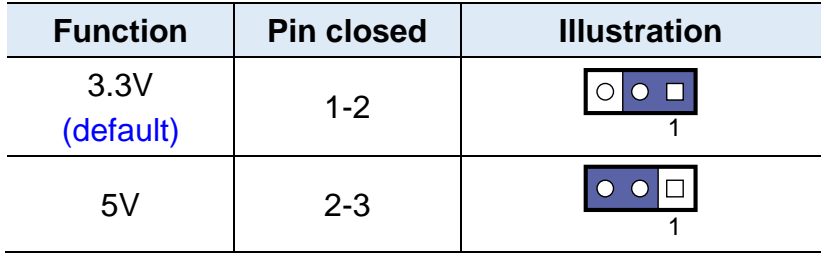

### <span id="page-19-1"></span>**2.4.3 eDP Panel Power Selection (JP3)**

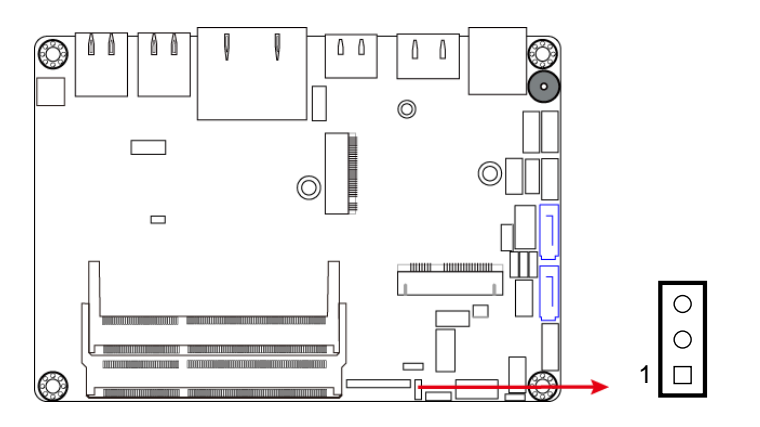

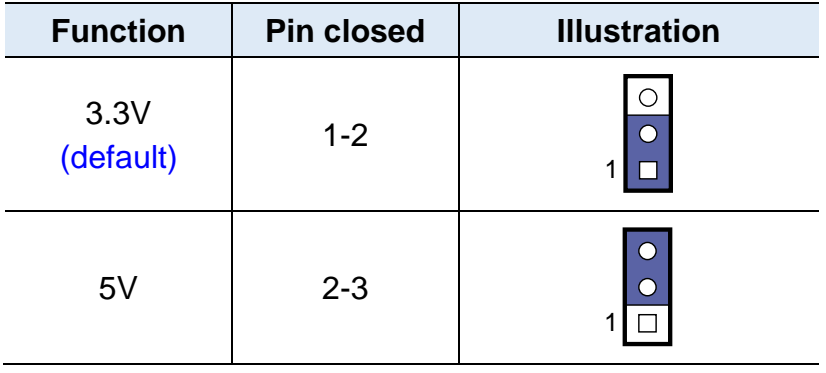

### <span id="page-20-0"></span>**2.4.4 eDP / LVDS Panel Selection (JP4)**

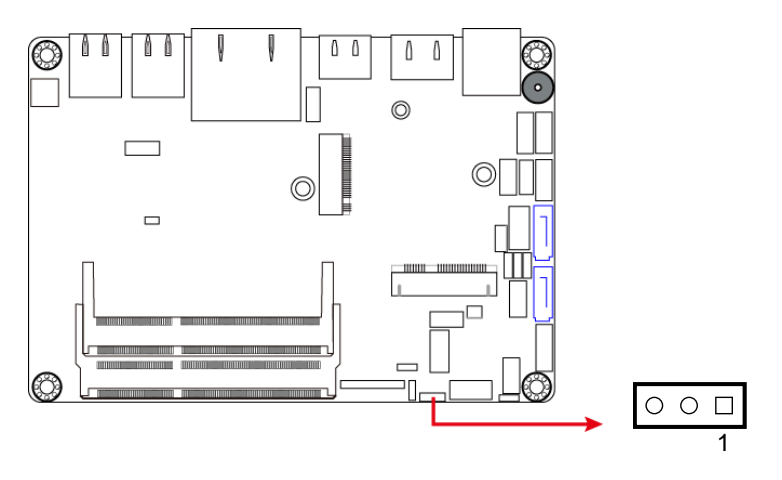

| <b>Function</b>          | <b>Pin closed</b> | <b>Illustration</b> |
|--------------------------|-------------------|---------------------|
| eDP                      | $1 - 2$           |                     |
| <b>LVDS</b><br>(default) | $2 - 3$           |                     |

<span id="page-20-1"></span>**2.4.5 ATX / AT Power Selection (JP5)**

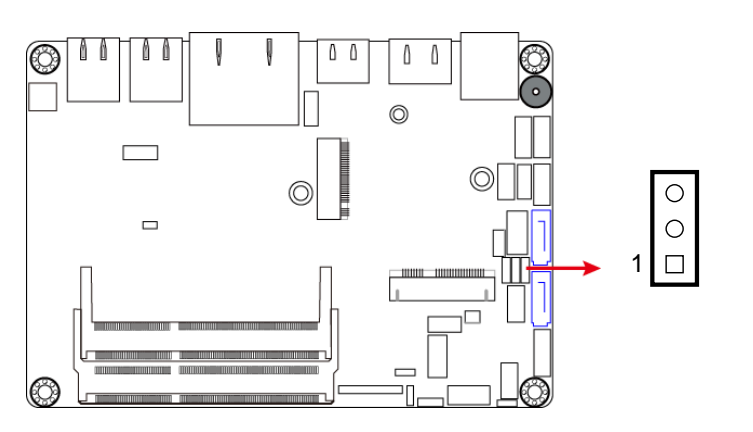

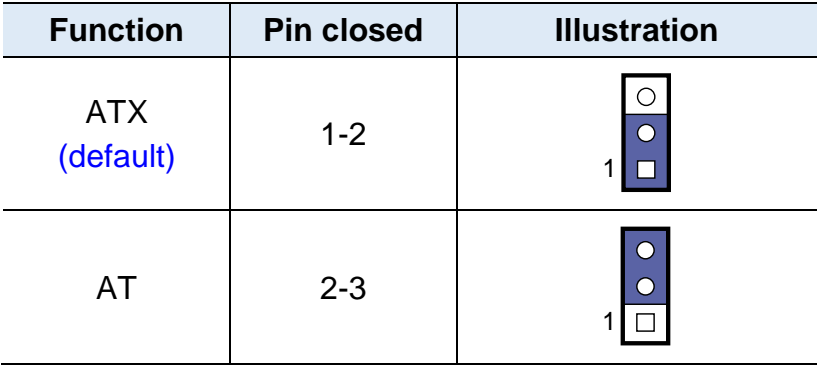

### <span id="page-21-0"></span>**2.4.6 Clearing CMOS Data (JP6)**

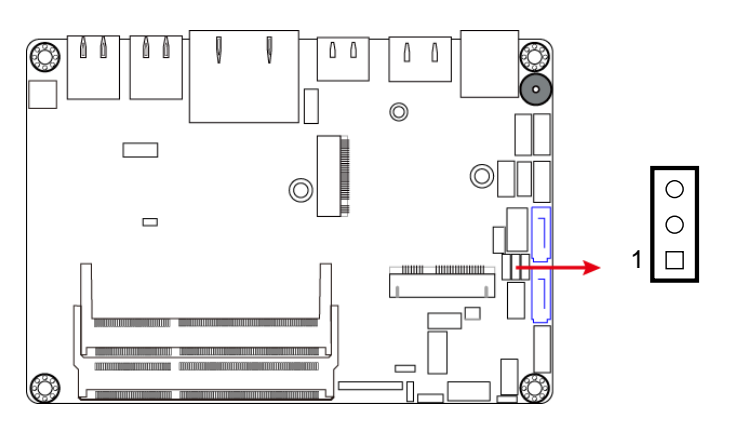

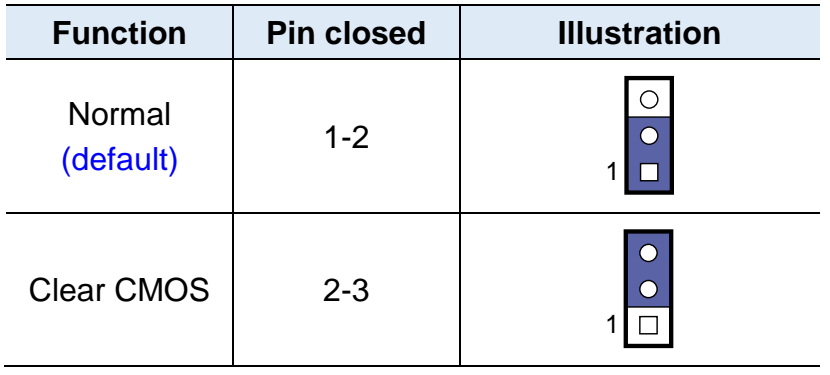

### <span id="page-21-1"></span>**2.4.7 Clearing ME Register (JP7)**

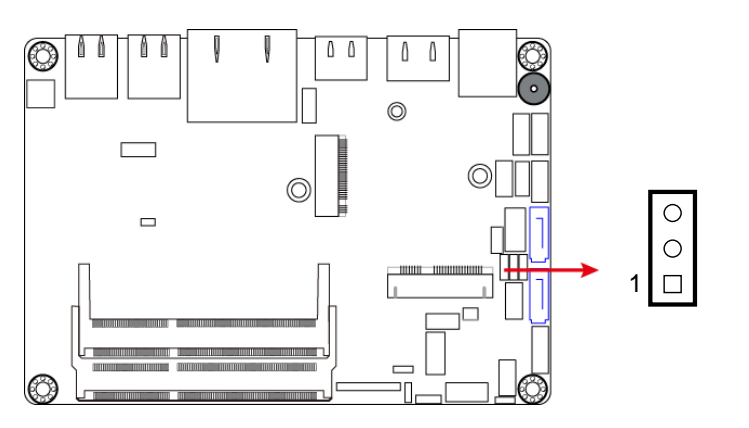

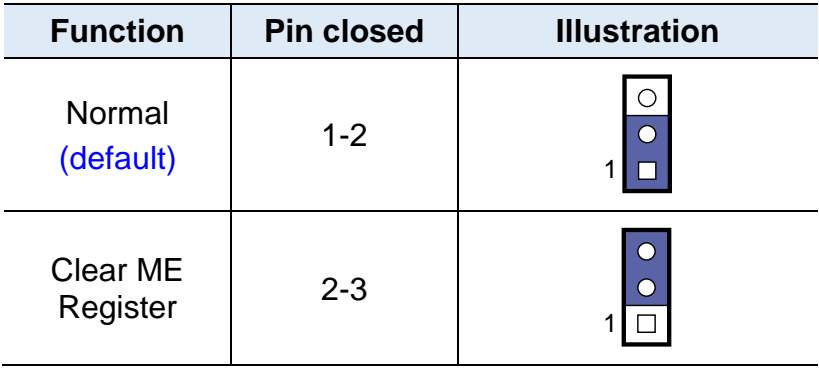

# <span id="page-22-0"></span>**2.5 Connectors Quick Reference**

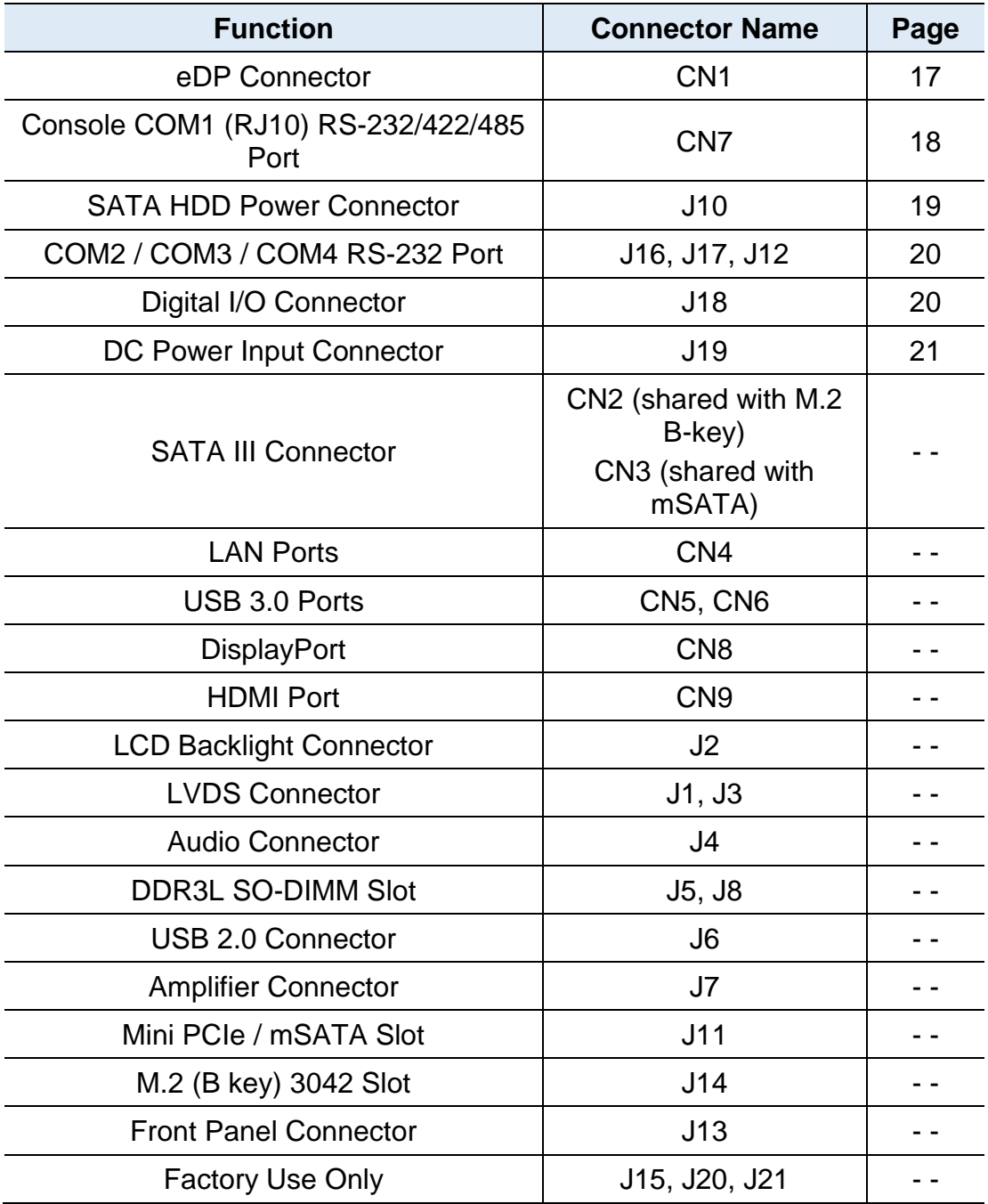

### <span id="page-23-0"></span>**2.5.1 eDP Connector (CN1)**

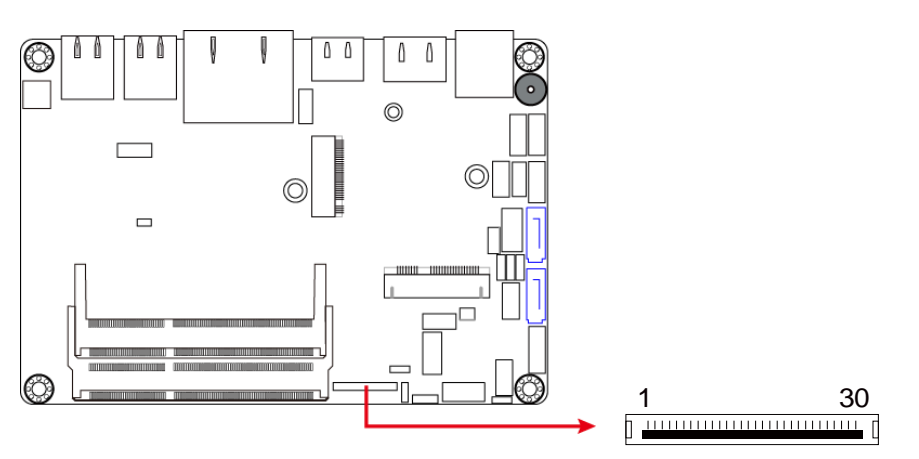

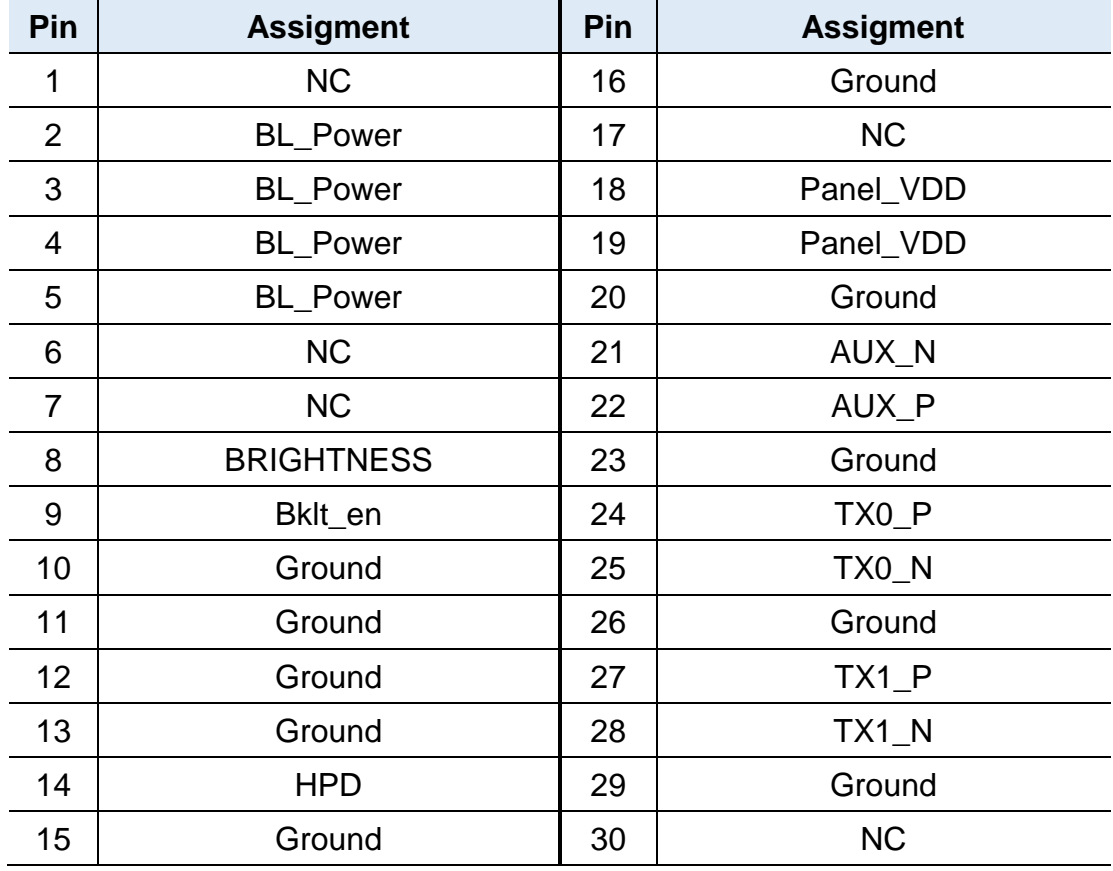

# <span id="page-24-0"></span>**2.5.2 Console COM1 RS-232/422/485 Port (CN7)**

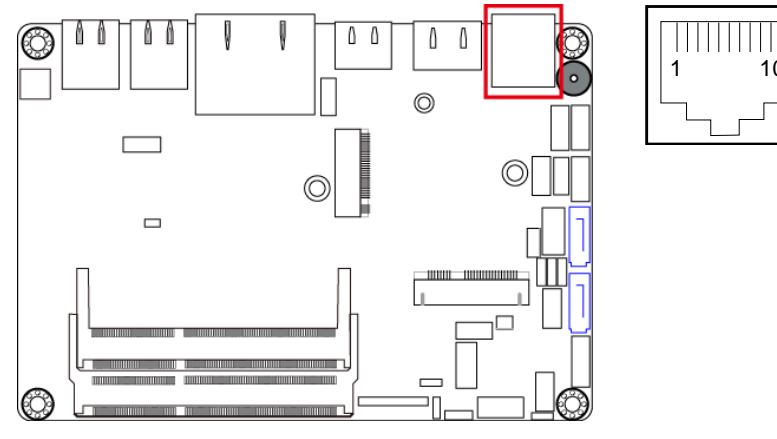

COM1 port is jumper-less and configurable in BIOS.

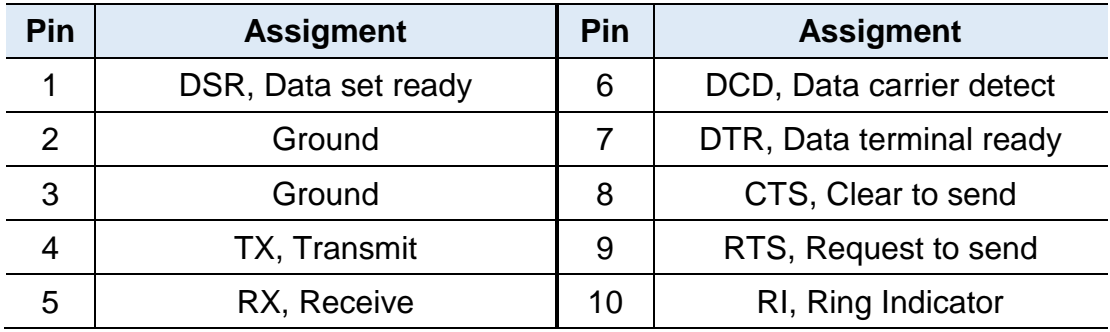

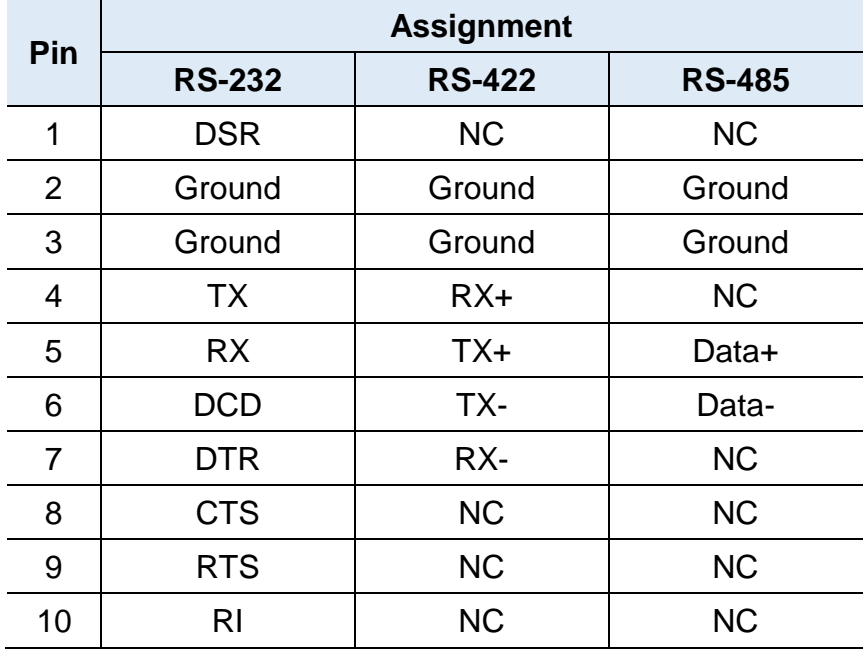

### <span id="page-25-0"></span>**2.5.3 SATA HDD Power Connector (J10)**

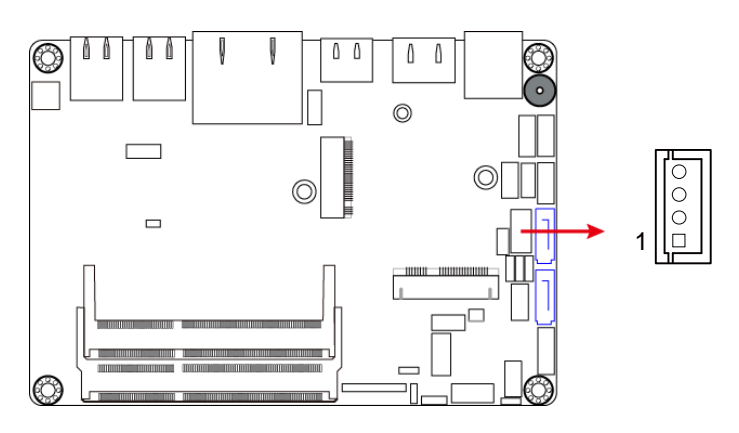

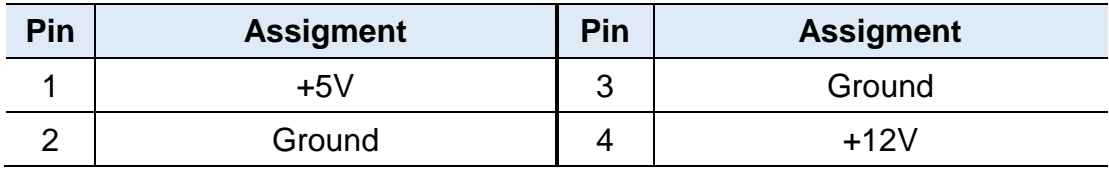

### <span id="page-26-0"></span>**2.5.4 COM2 / COM3 / COM4 RS-232 Port (J16, J17, J12)**

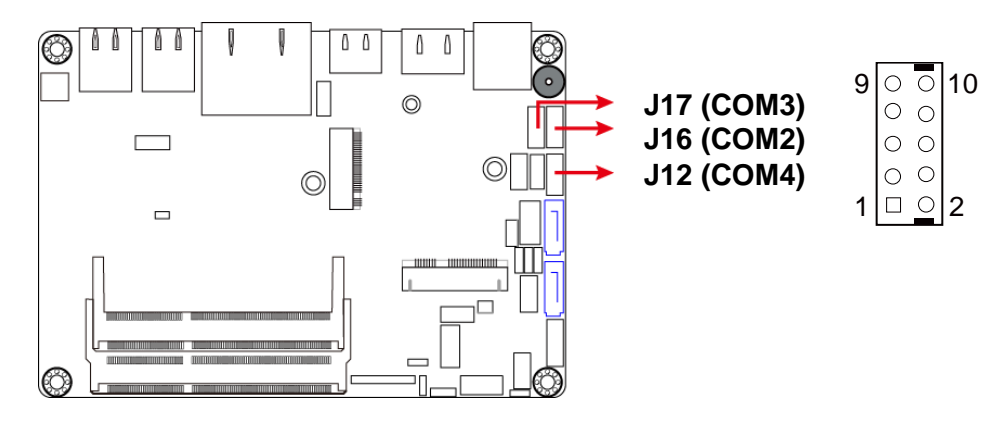

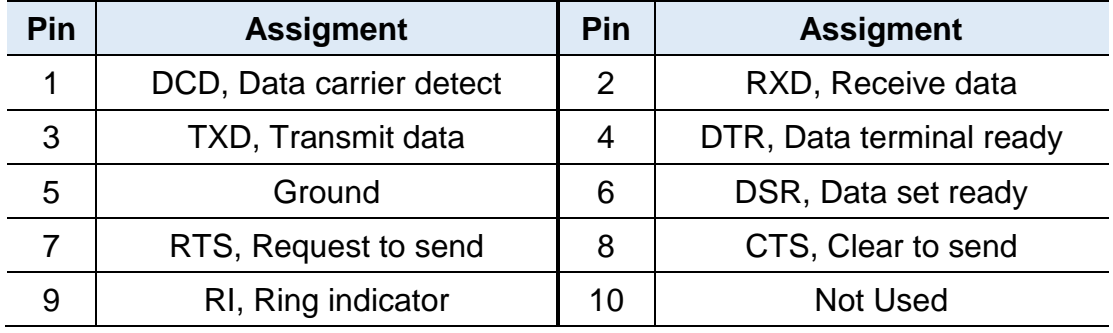

### <span id="page-26-1"></span>**2.5.5 Digital I/O Connector (J18)**

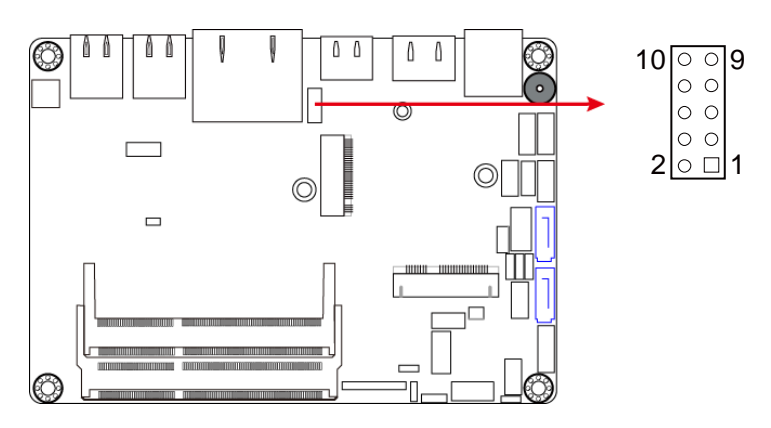

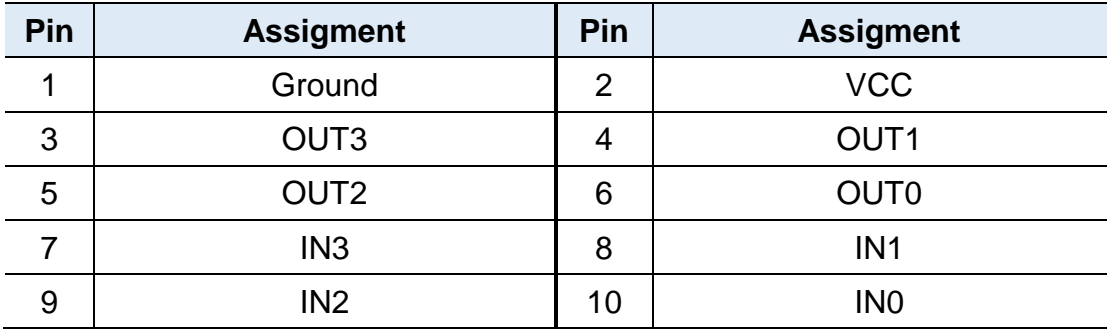

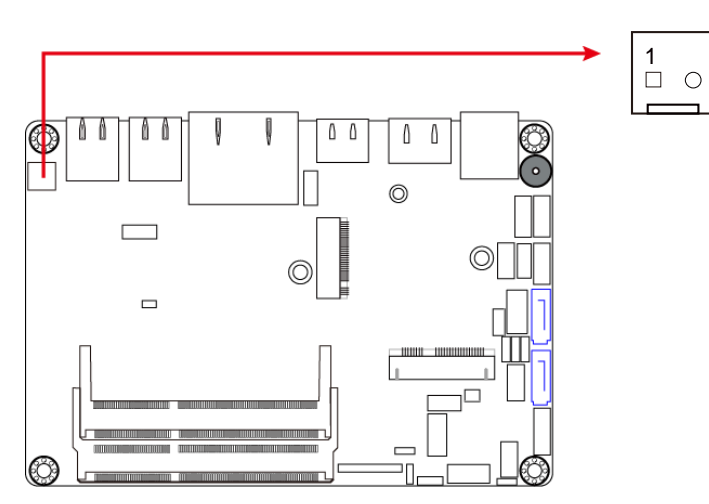

### <span id="page-27-0"></span>**2.5.6 DC Power Input Connector (J19)**

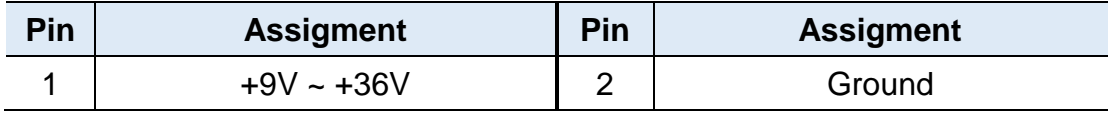

# <span id="page-28-0"></span>**Chapter 3 Driver Installation**

The information provided in this chapter includes:

- Intel<sup>®</sup> Chipset Software Installation Utility
- Intel<sup>®</sup> Graphics Driver Installation
- HD Audio Driver Installation
- Intel<sup>®</sup> Trusted Execution Engine Installation
- Intel<sup>®</sup> USB 3.0 Driver Installation
- LAN Driver Installation

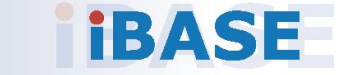

**3**

#### <span id="page-29-0"></span>**3.1 Introduction**

This section describes the installation procedures for software drivers. The software drivers are available on IBASE website [www.ibase.com.tw.](http://www.ibase.com.tw/) Register as a member of our website to download all the necessary drivers and extract for installation.

**Note:** After installing your Windows operating system, you must install the Intel® Chipset Software Installation Utility first before proceeding with the drivers installation.

#### <span id="page-29-1"></span>**3.2 Intel® Chipset Software Installation Utility**

The Intel® Chipset drivers should be installed first before the software drivers to install INF files for Plug & Play function for the chipset components. Follow the instructions below to complete the installation.

- 1. Run the **Setup.exe** file.
- 2. When the *Welcome* screen to the Intel® Chipset Device Software appears, click **Next** to continue.

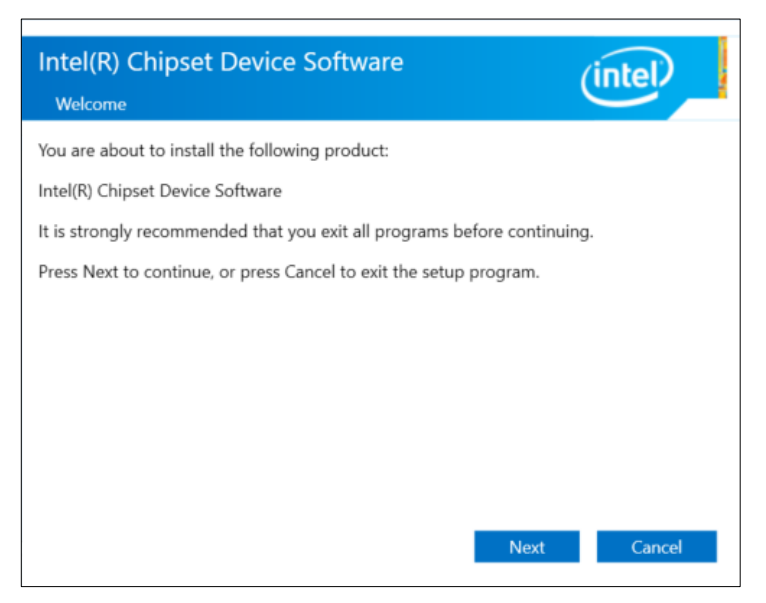

3. Accept the license agreement.

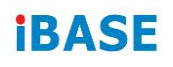

4. On the *Readme File Information* screen, click **Install**.

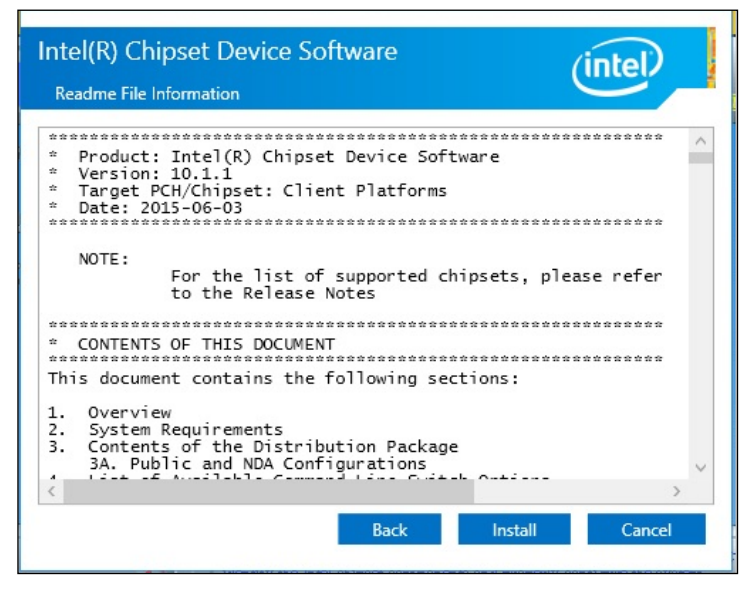

5. The driver has been completely installed. You are suggested to restart the computer for changes to take effect.

#### <span id="page-30-0"></span>**3.3 Intel® Graphics Driver Installation**

- 1. Run the **Setup.exe** file.
- 2. When the *Welcome* screen appears, click **Next** to continue.

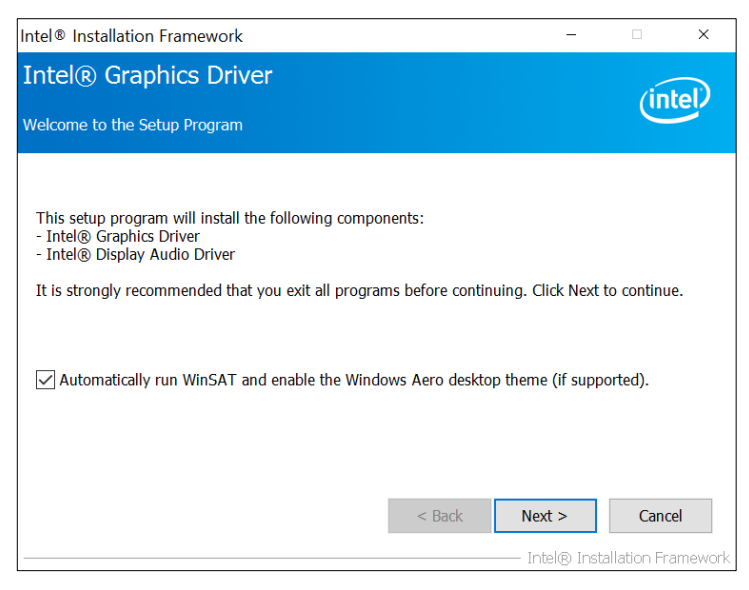

- 3. Click **Yes** to agree with the license agreement and continue the installation.
- 4. On the *Readme File Information* screen, click **Next** for installation.
- 5. The driver has been completely installed. You are suggested to restart the computer for changes to take effect.

**3**

#### <span id="page-31-0"></span>**3.4 HD Audio Driver Installation**

- 1. Run the **Setup.exe** file.
- 2. On the *Welcome* screen of the InstallShield Wizard, click **Next** for **installation**

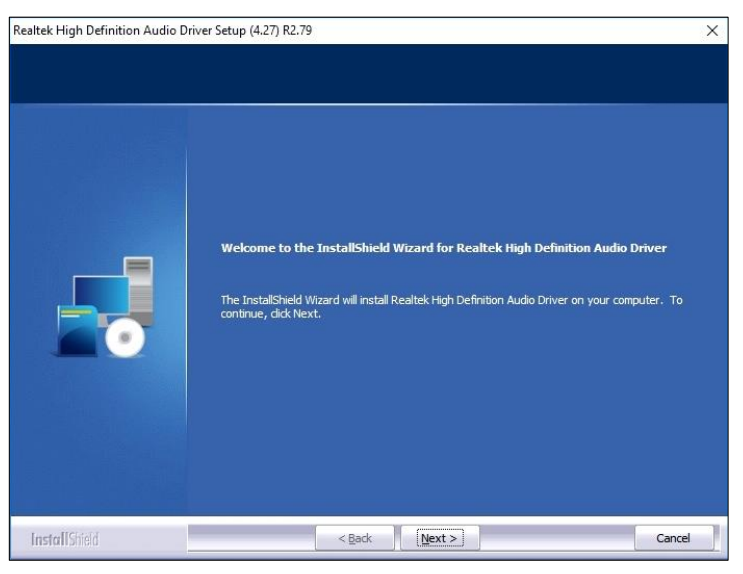

- 3. Click **Next** until the installation starts.
- 4. The driver has been completely installed. Restart the computer for changes to take effect.

### <span id="page-31-1"></span>**3.5 Intel® Trusted Execution Engine Drivers Installation**

- 1. Run the **Setup.exe** file.
- 2. When the *Welcome* screen appears, click **Next**.

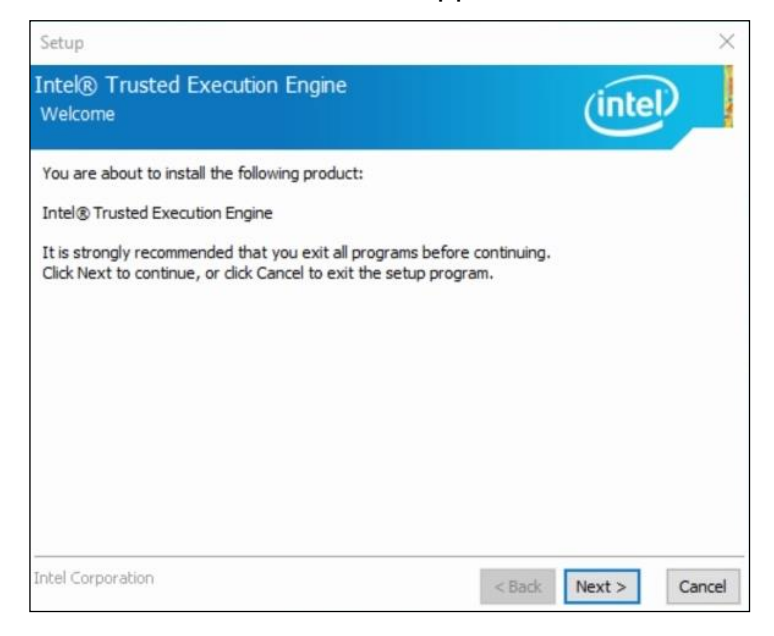

# **IBASE**

- 3. Accept the license agreement and click **Next**.
- 4. Click **Next** for installation.

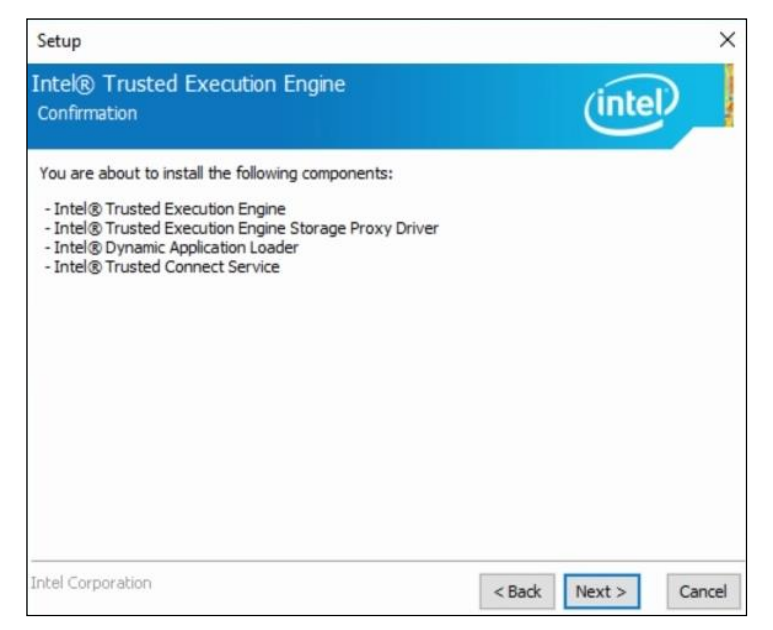

5. The driver has been completely installed. Restart the computer and for changes to take effect.

### <span id="page-32-0"></span>**3.6 Intel® Serial I/O Drivers Installation**

- 1. Run the **Setup.exe** file.
- 2. When the *Welcome* screen appears, click **Next**.

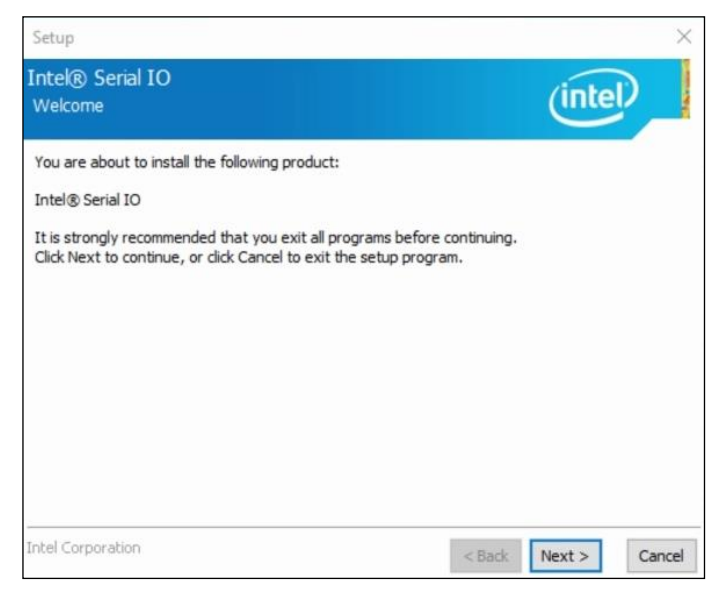

- 3. Accept the license agreement and click **Next**.
- 4. After reading the *Readme File Information*, click **Next** for installation.
- 5. As the driver has been completely installed, restart the computer and for changes to take effect.

**3**

### <span id="page-33-0"></span>**3.7 LAN Driver Installation**

- 1. Run the **Setup.exe** file.
- 2. On the *Welcome* screen of the InstallShield Wizard, click **Next**.

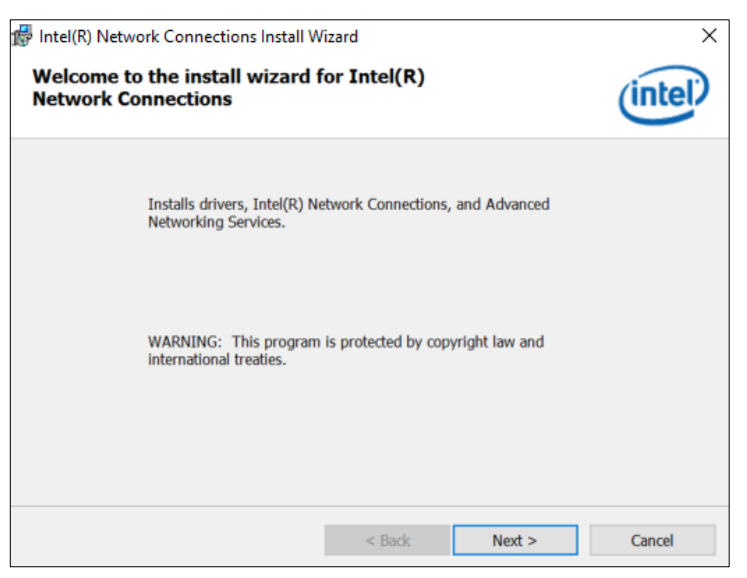

- 3. Accept the license agreement and click **Next** to continue.
- 4. On the *Setup Options* screen, click the checkbox to select the desired driver(s) for installation. Then click **Next** to continue.

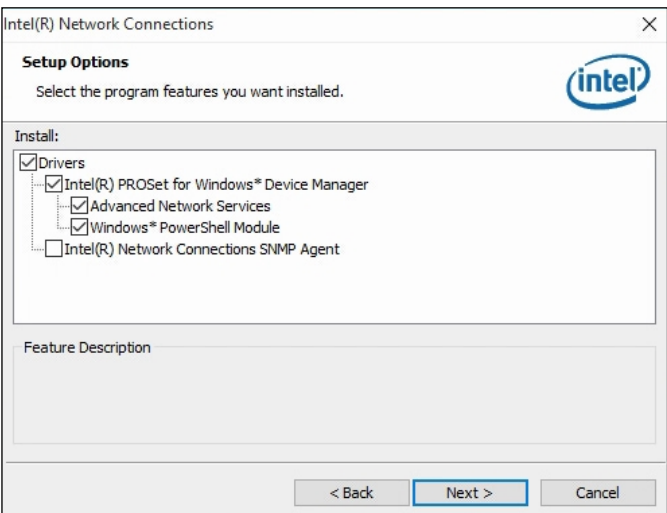

- 5. When the wizard is ready for installation, click **Install**.
- 6. As the driver has been completely installed, restart the computer and for changes to take effect.

# <span id="page-34-0"></span>**Chapter 4 BIOS Setup**

This chapter describes the different settings available in the AMI BIOS that comes with the board. The topics covered in this chapter are as follows:

- Main Settings
- Advanced Settings
- Chipset Settings
- Security Settings
- Boot Settings
- Save & Exit

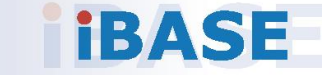

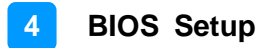

#### <span id="page-35-0"></span>**4.1 Introduction**

The BIOS (Basic Input/Output System) installed in the ROM of your computer system supports Intel® processors. The BIOS provides critical low-level support for standard devices such as disk drives, serial ports and parallel ports. It also provides password protection as well as special support for detailed fine-tuning of the chipset controlling the entire system.

### <span id="page-35-1"></span>**4.2 BIOS Setup**

The BIOS provides a Setup utility program for specifying the system configurations and settings. The BIOS ROM of the system stores the Setup utility. When you turn on the computer, the BIOS is immediately activated. Press the <Del> key immediately allows you to enter the Setup utility. If you are a little bit late pressing the <Del> key, POST (Power On Self Test) will continue with its test routines, thus preventing you from invoking the Setup.

If you still need to enter Setup, restart the system by pressing the "Reset" button or simultaneously pressing the <Ctrl>, <Alt> and <Delete> keys. You can also restart by turning the system Off and back On again.

The following message will appear on the screen:

Press <DEL> to Enter Setup

In general, press the arrow keys to highlight items, <Enter> to select, the <PgUp> and <PgDn> keys to change entries, <F1> for help, and <Esc> to quit.

When you enter the BIOS Setup utility, the *Main Menu* screen will appear on the screen. The Main Menu allows you to select from various setup functions and exit choices.

**Warning:** It is strongly recommended that you avoid making any changes to the chipset defaults.

> These defaults have been carefully chosen by both AMI and your system manufacturer to provide the absolute maximum performance and reliability. Changing the defaults could make the system unstable and crash in some cases.

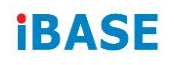

# <span id="page-36-0"></span>**4.3 Main Settings**

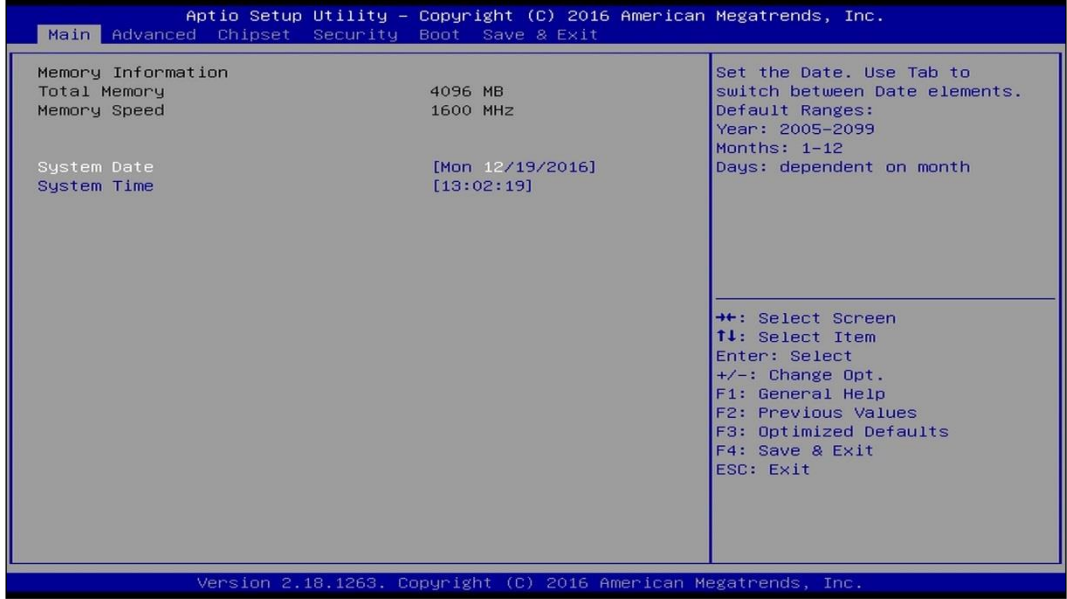

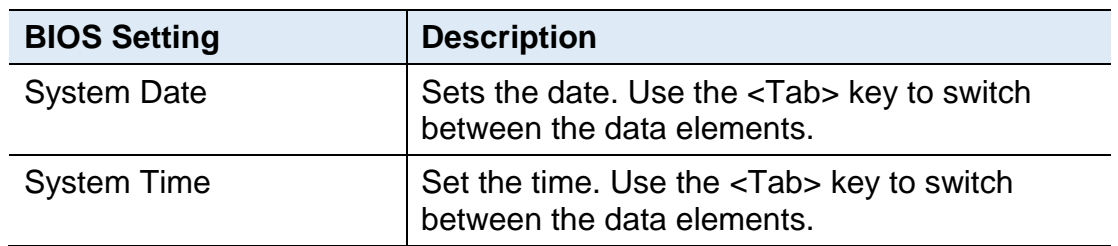

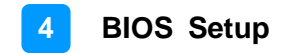

### <span id="page-37-0"></span>**4.4 Advanced Settings**

This section allows you to configure, improve your system and allows you to set up some system features according to your preference.

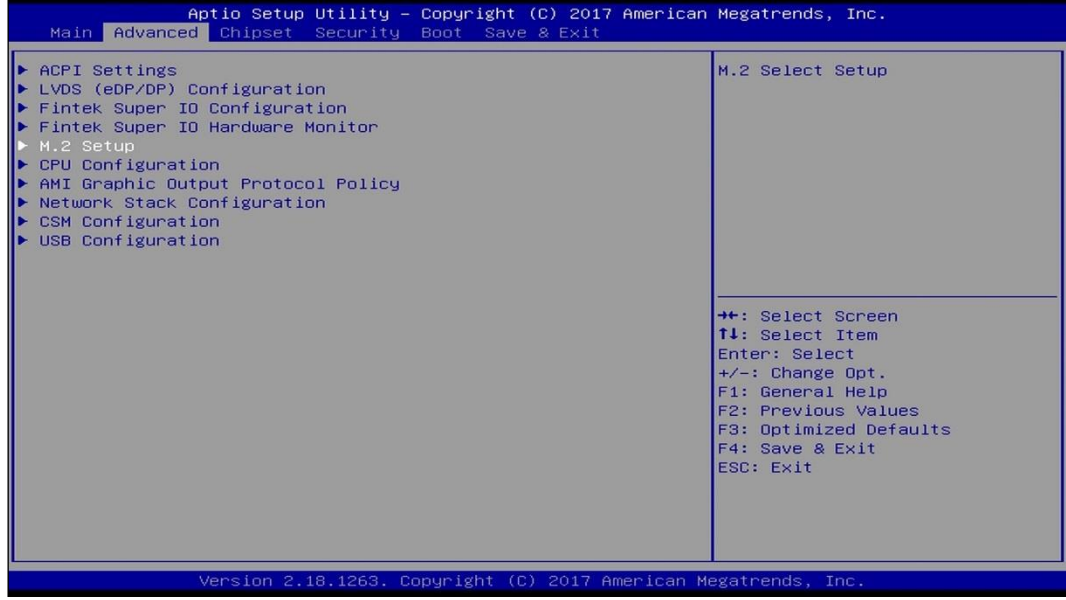

# <span id="page-38-0"></span>**4.4.1 ACPI Settings**

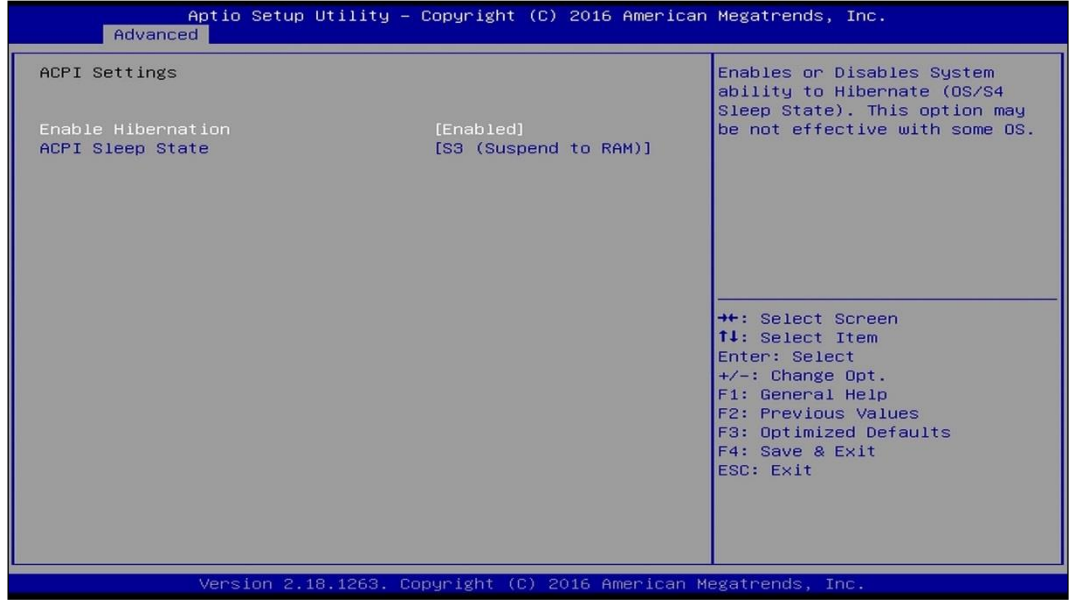

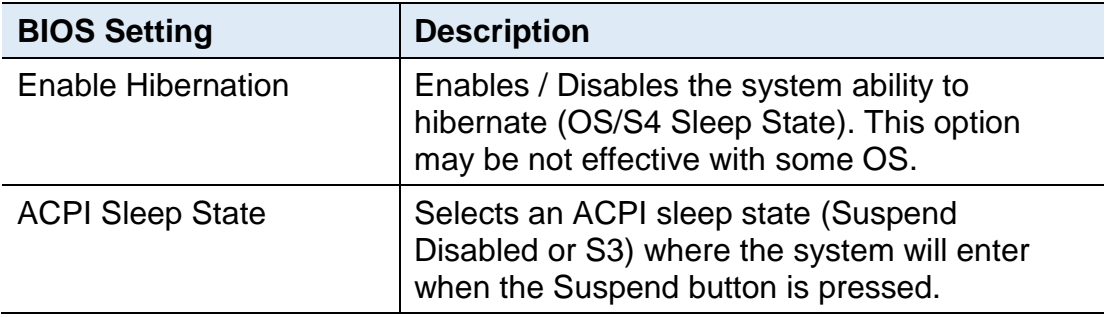

### <span id="page-39-0"></span>**4.4.2 LVDS (eDP/DP) Configuration**

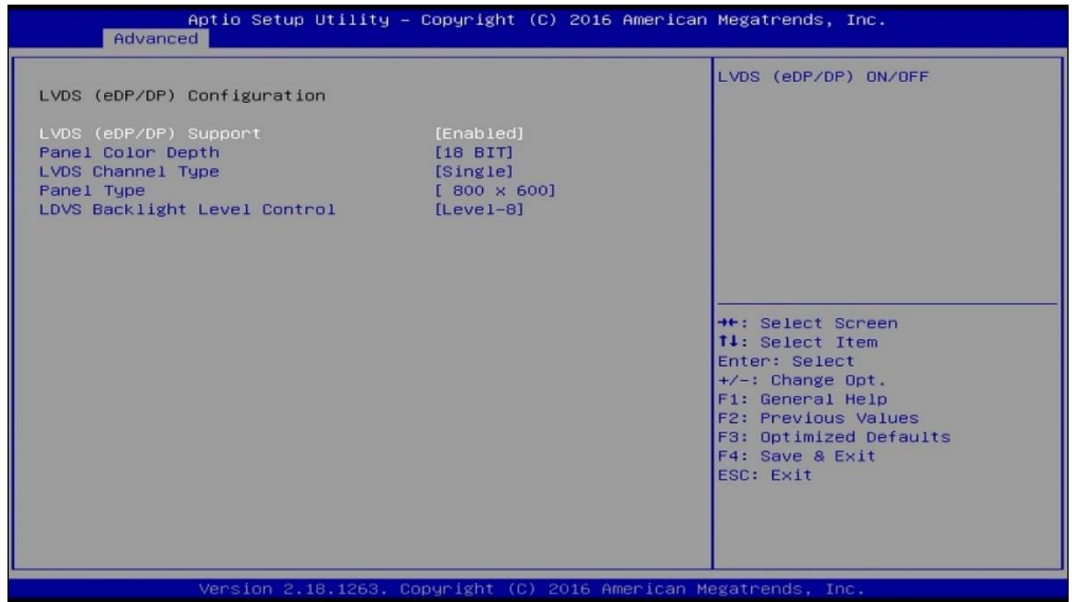

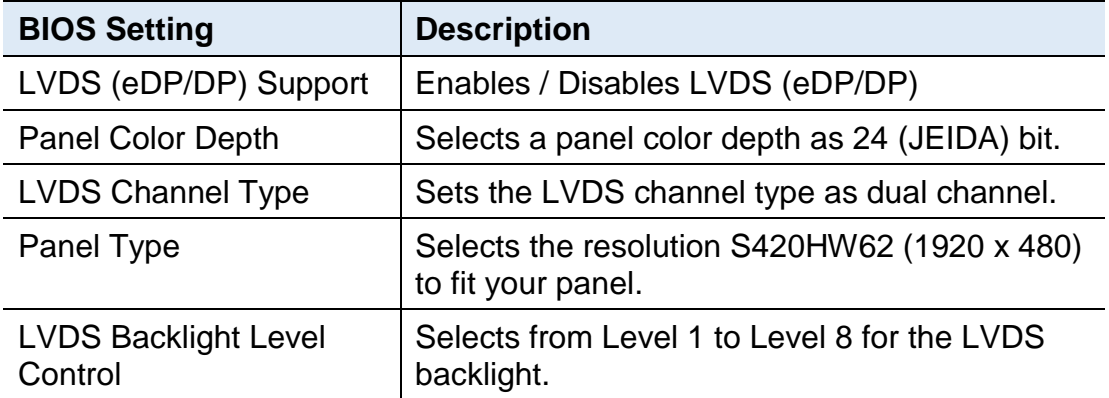

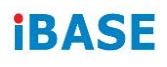

# <span id="page-40-0"></span>**4.4.3 Fintek Super IO Configuration**

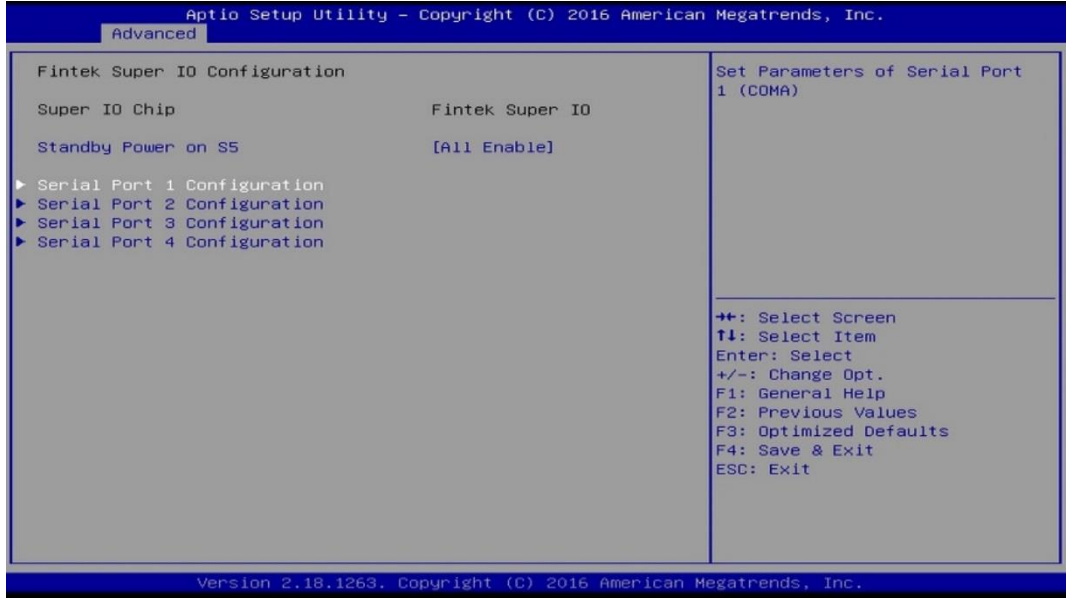

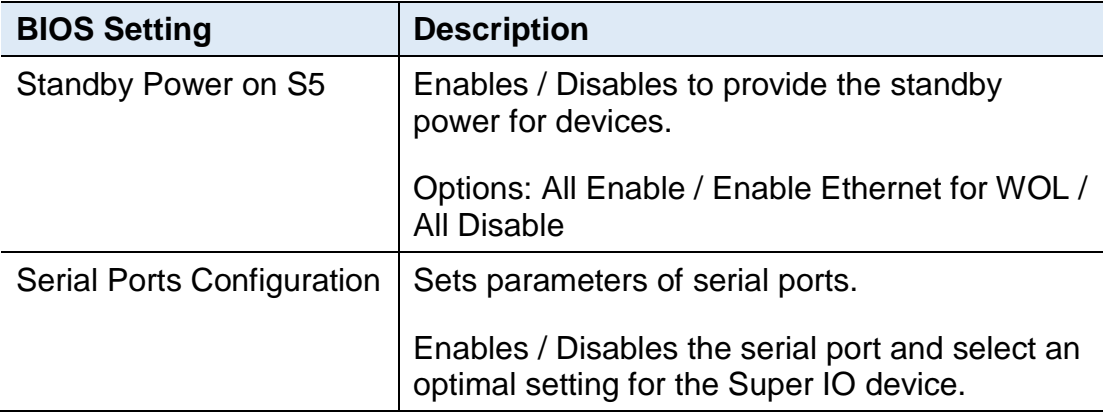

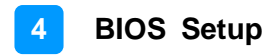

### **4.4.3.1. Serial Port 1 Configuration**

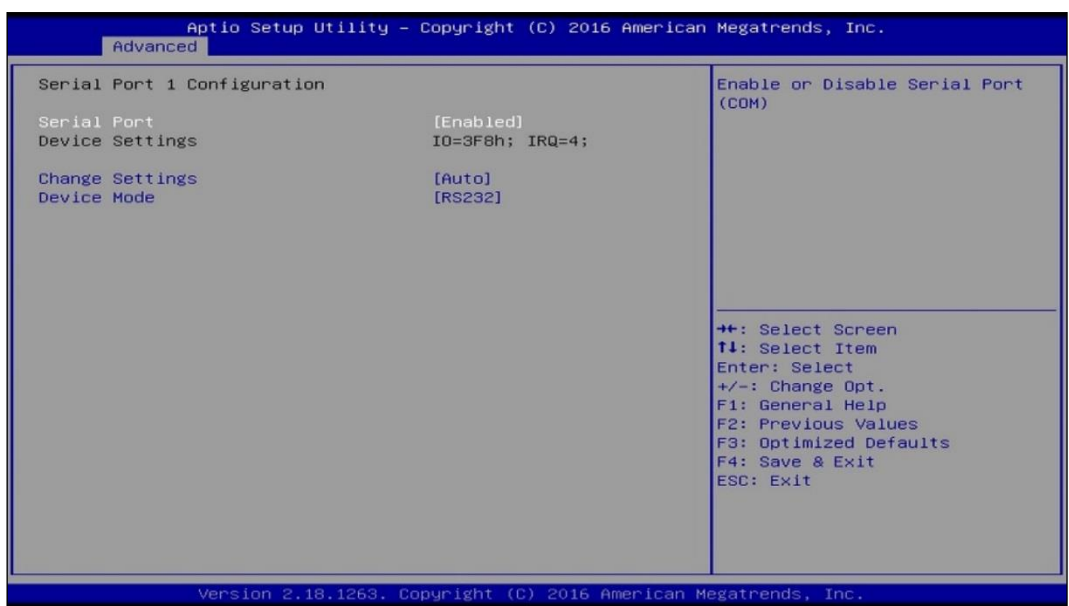

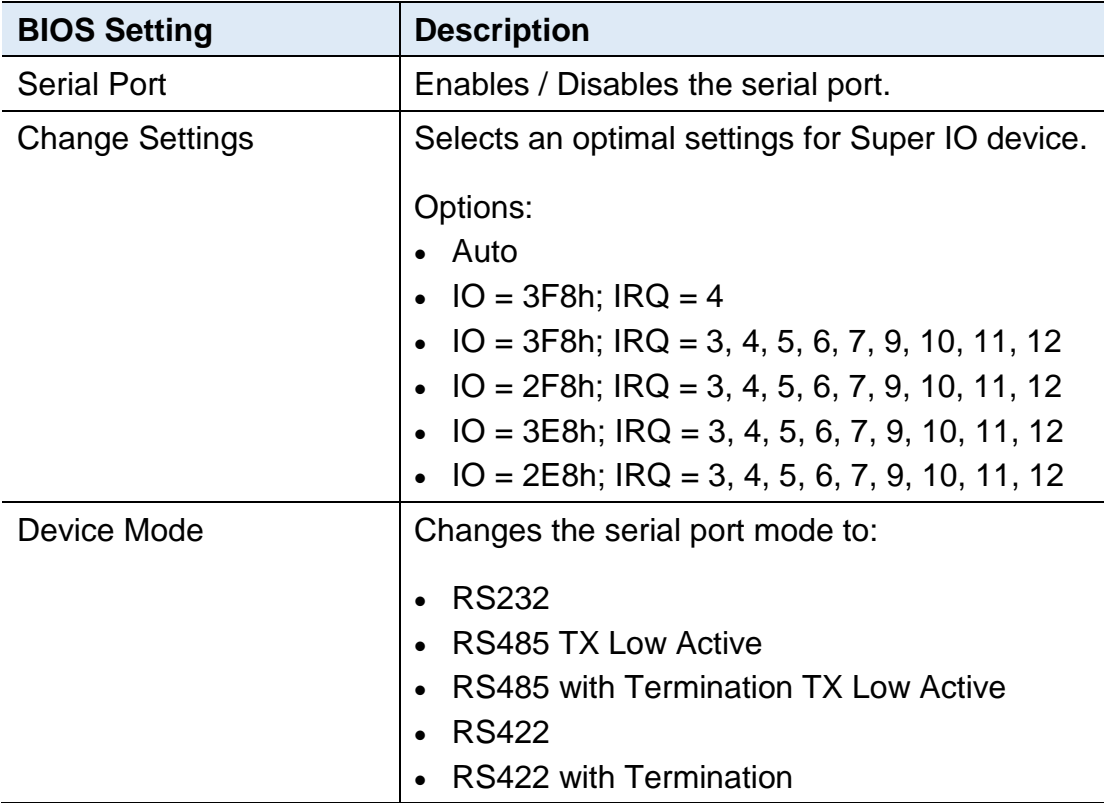

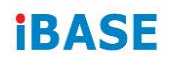

### <span id="page-42-0"></span>**4.4.4 Fintek Super IO Hardware Monitor**

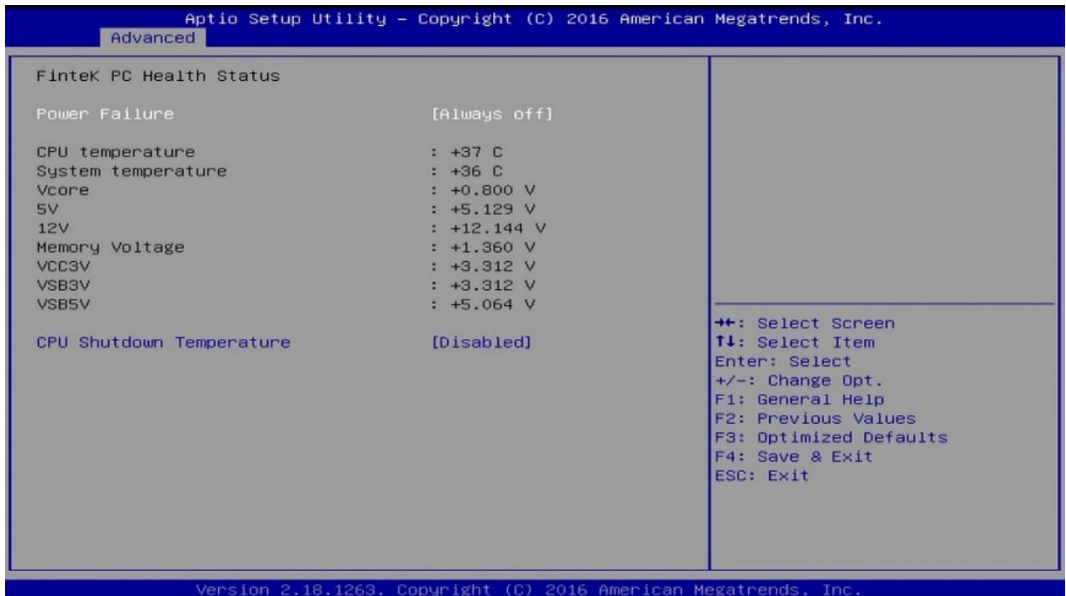

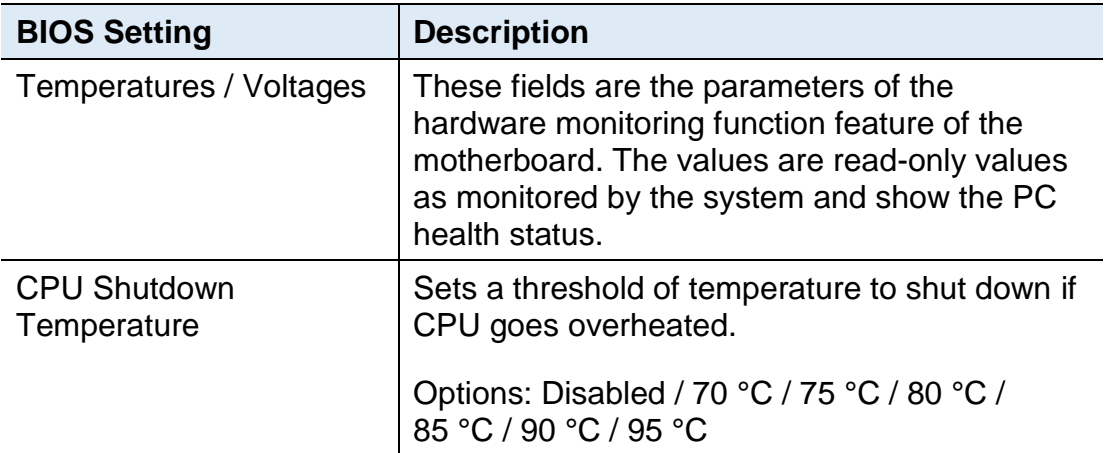

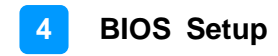

### <span id="page-43-0"></span>**4.4.5 M.2 Setup**

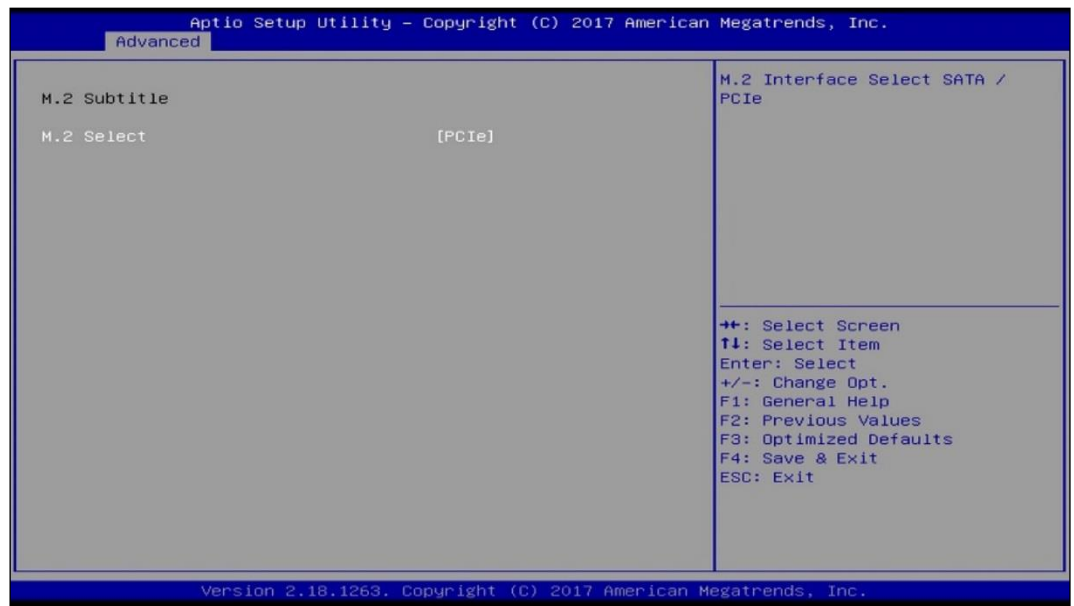

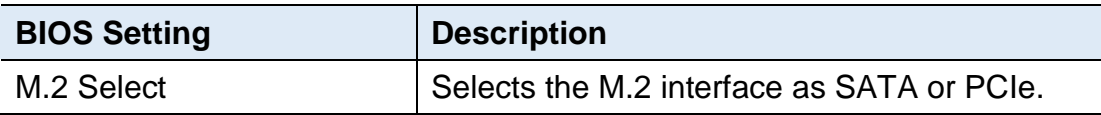

# <span id="page-44-0"></span>**4.4.6 CPU Configuration**

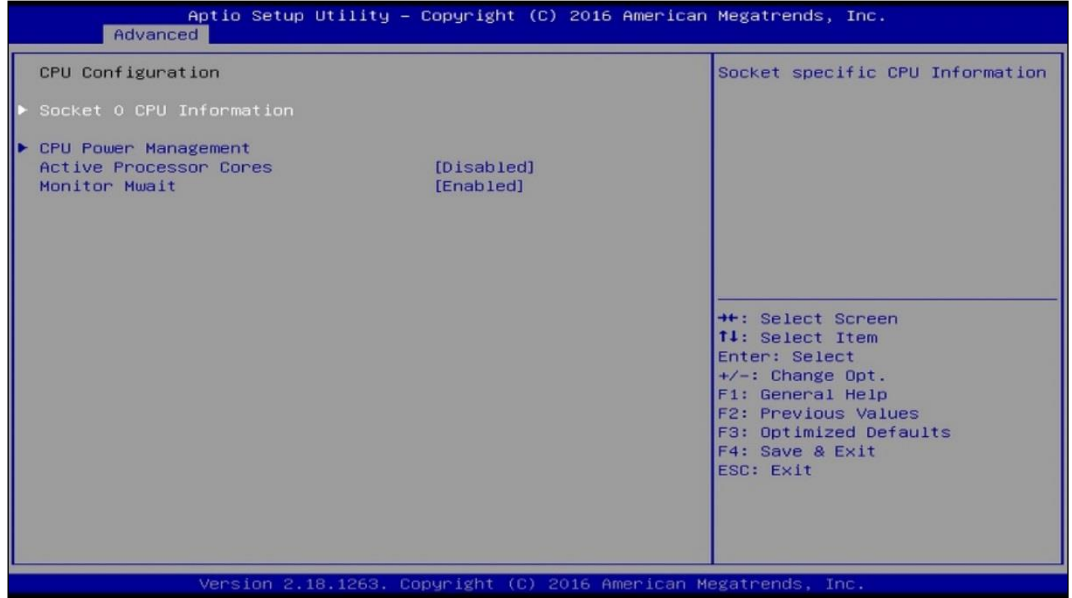

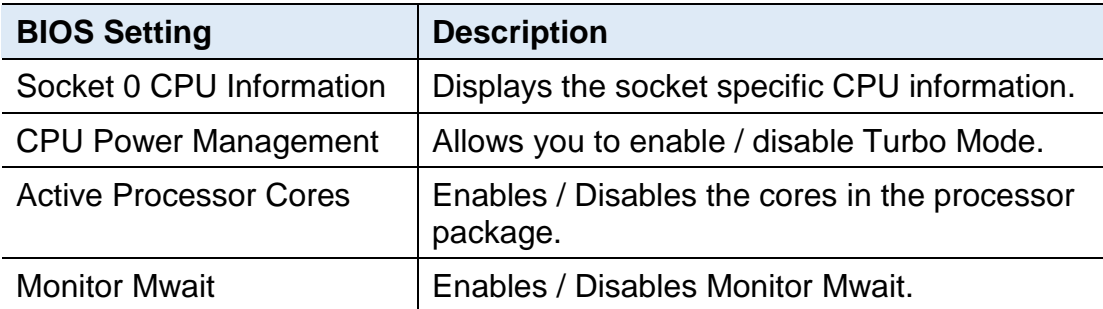

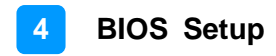

### <span id="page-45-0"></span>**4.4.7 AMI Graphic Output Protocol Policy**

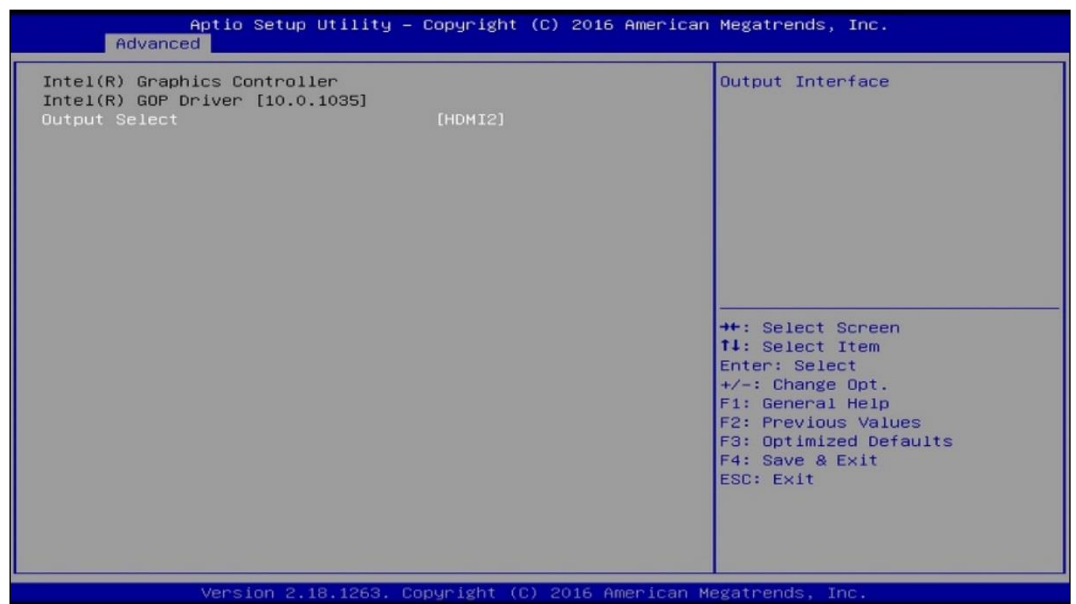

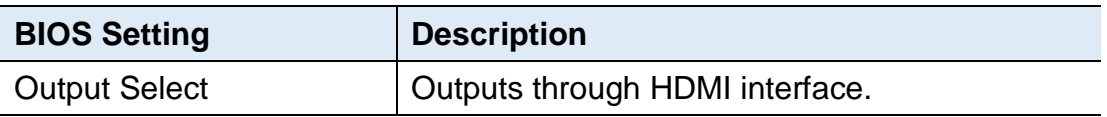

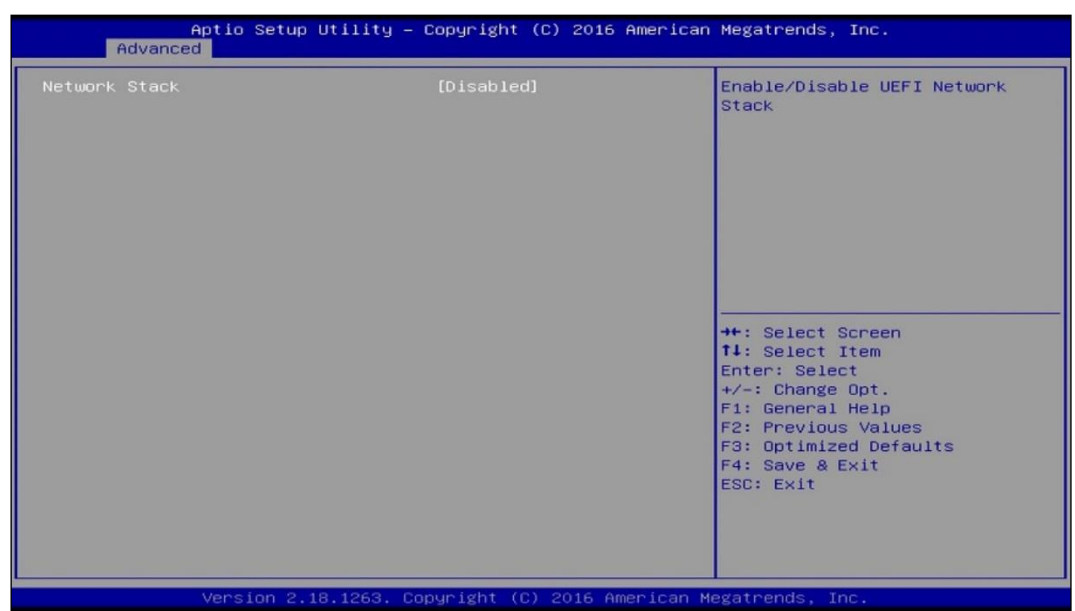

# <span id="page-46-0"></span>**4.4.8 Network Stack Configuration**

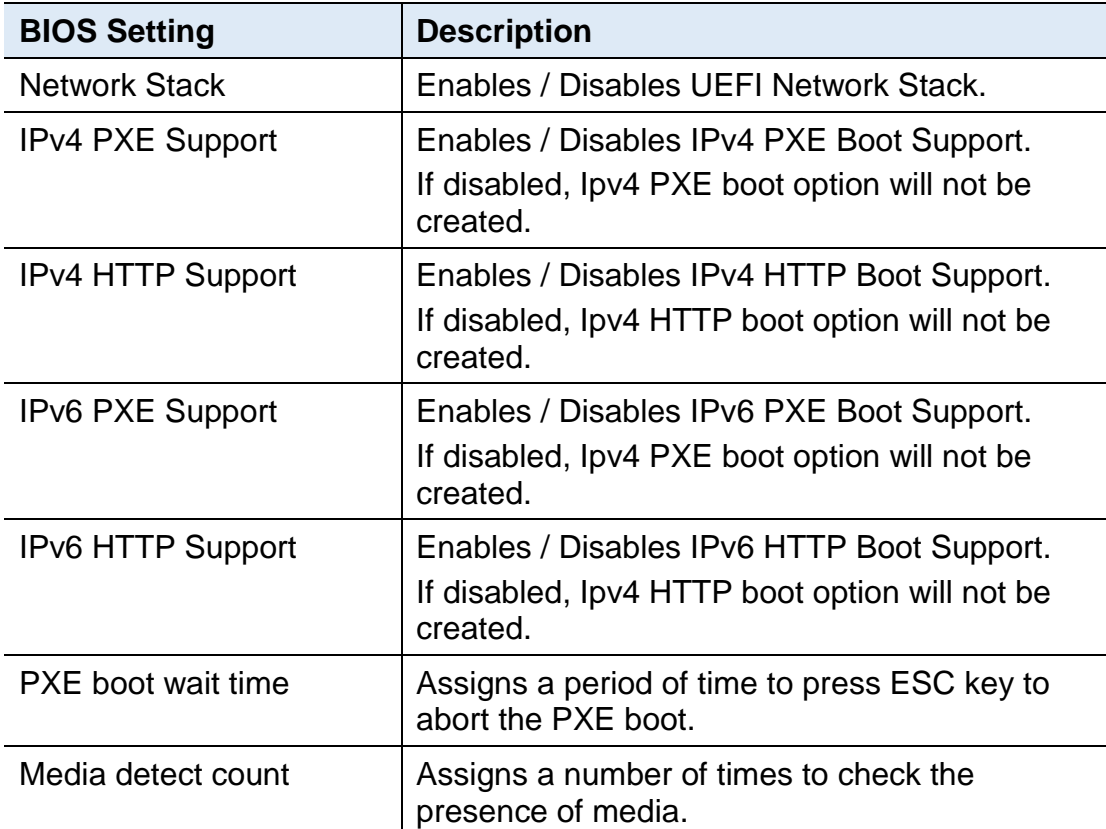

### <span id="page-47-0"></span>**4.4.9 CSM Configuration**

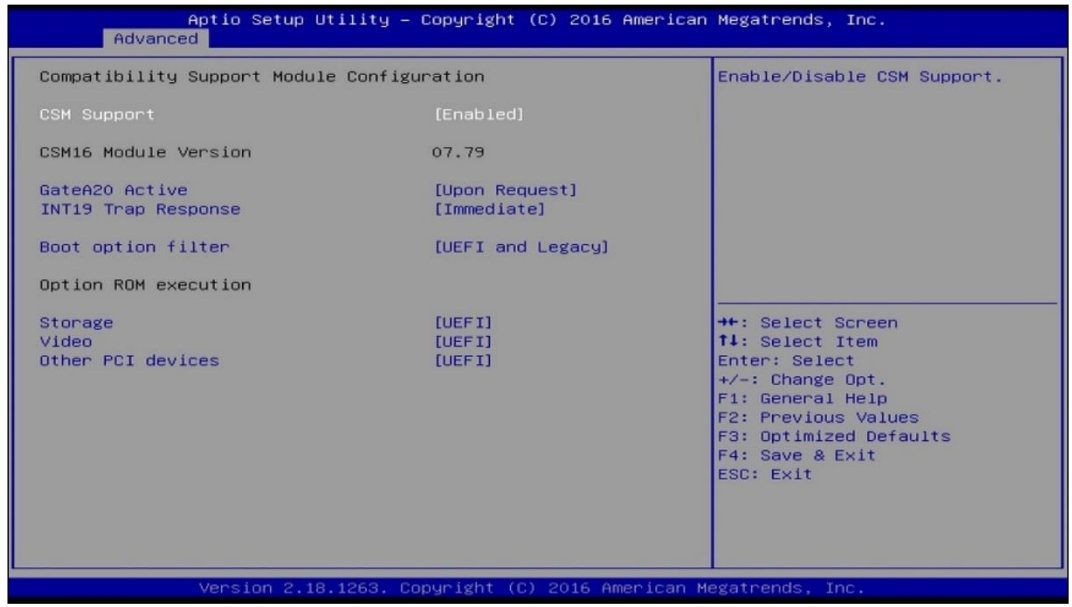

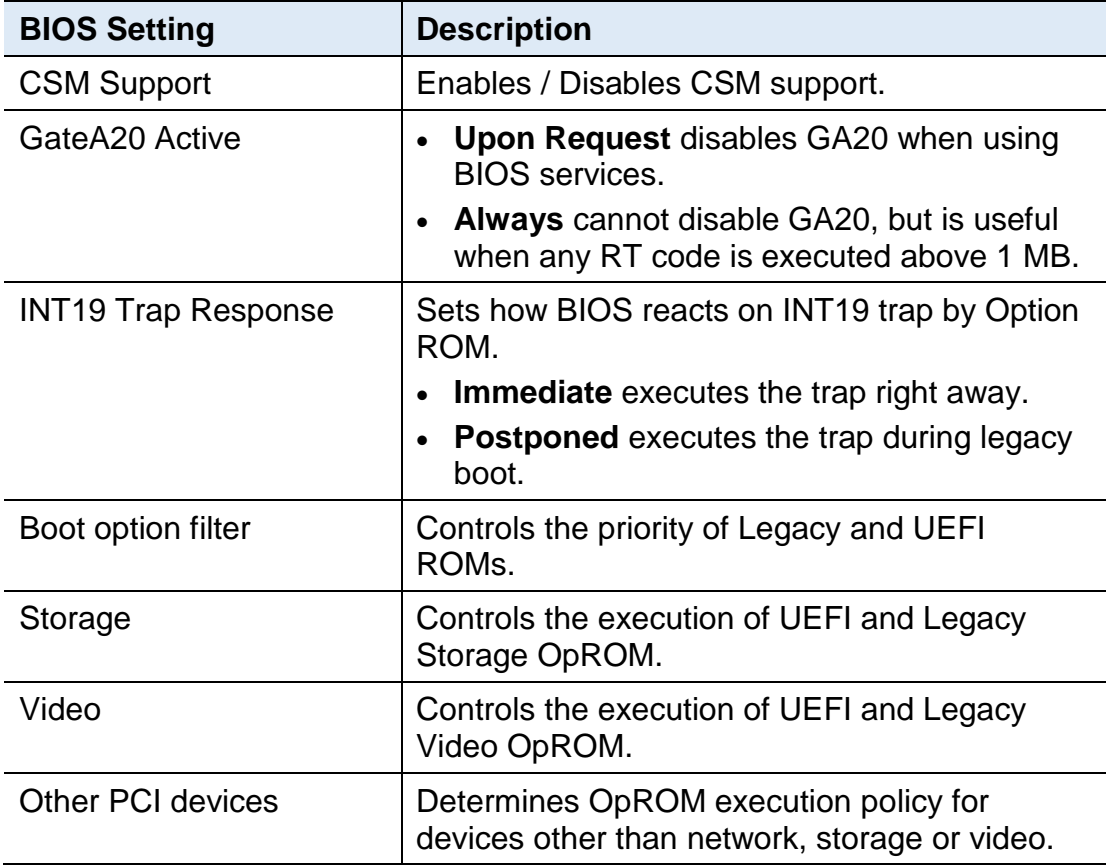

# **IBASE**

# <span id="page-48-0"></span>**4.4.10 USB Configuration**

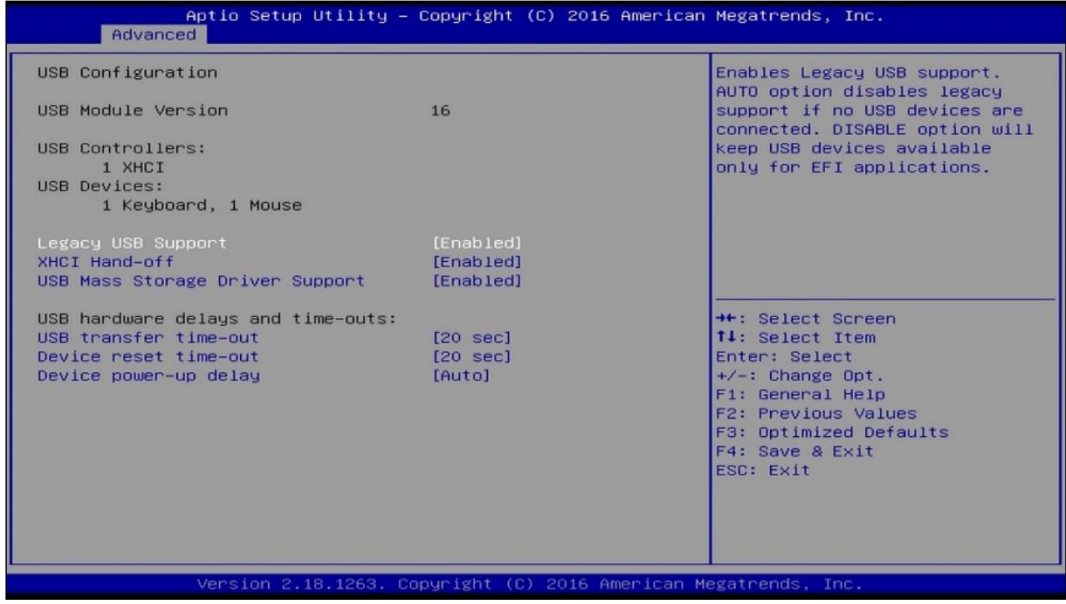

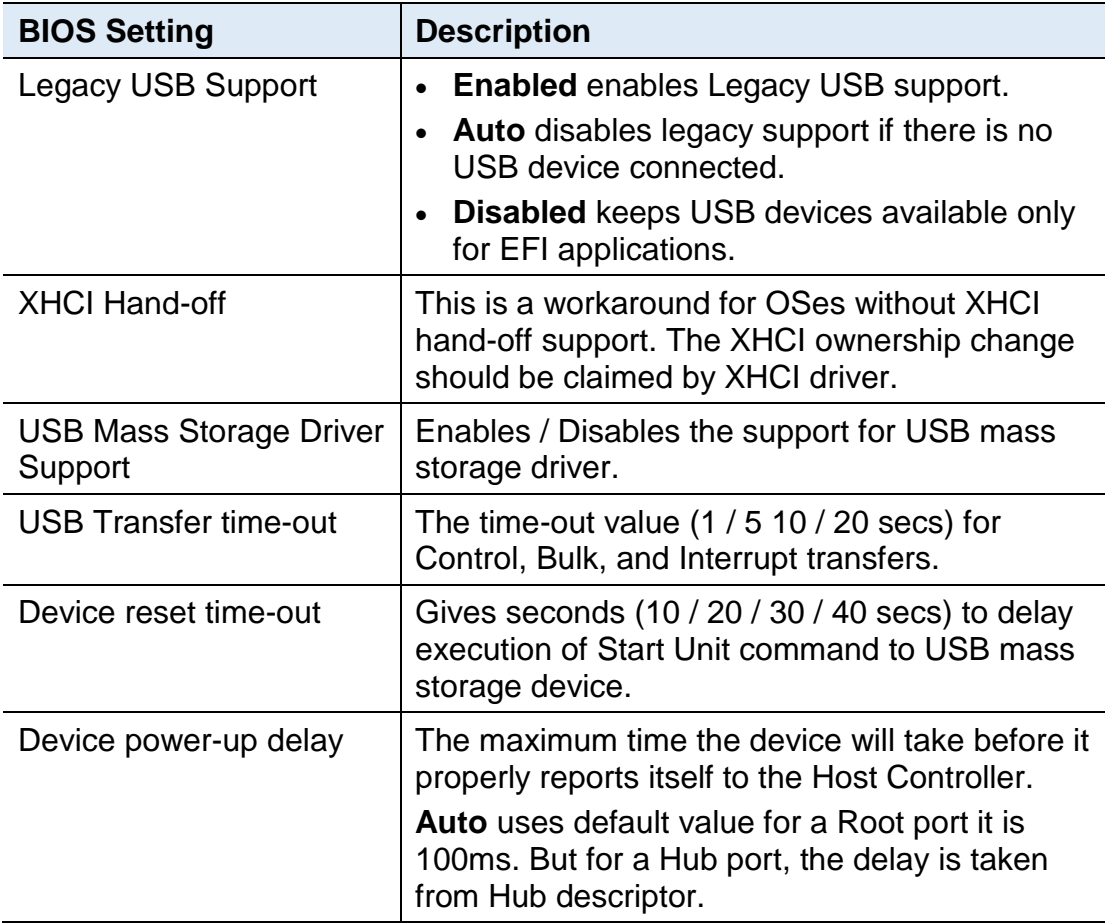

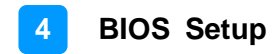

# <span id="page-49-0"></span>**4.5 Chipset Settings**

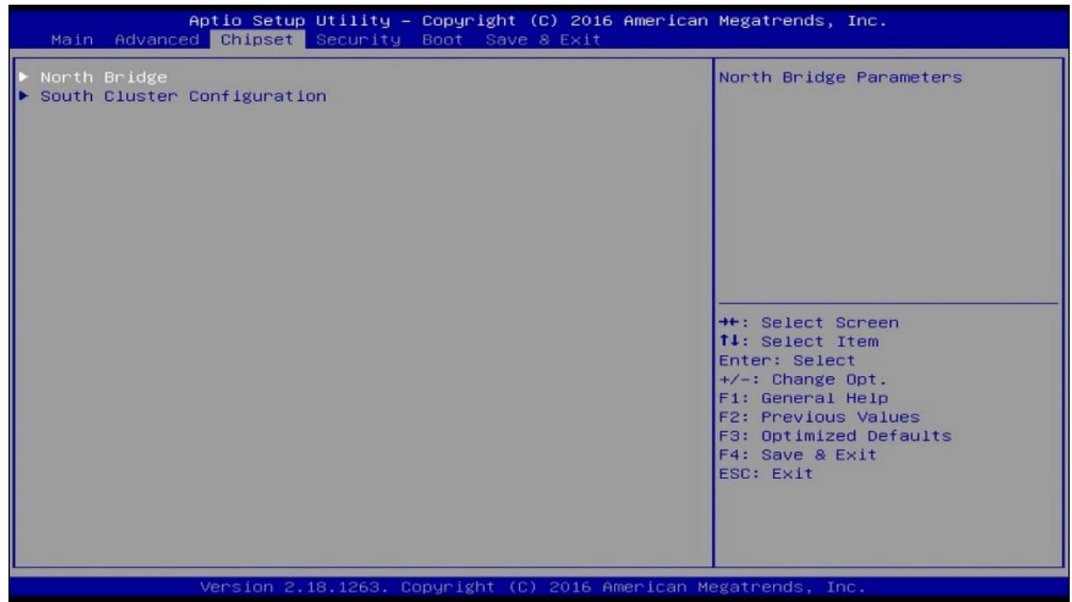

### <span id="page-49-1"></span>**4.5.1 North Bridge**

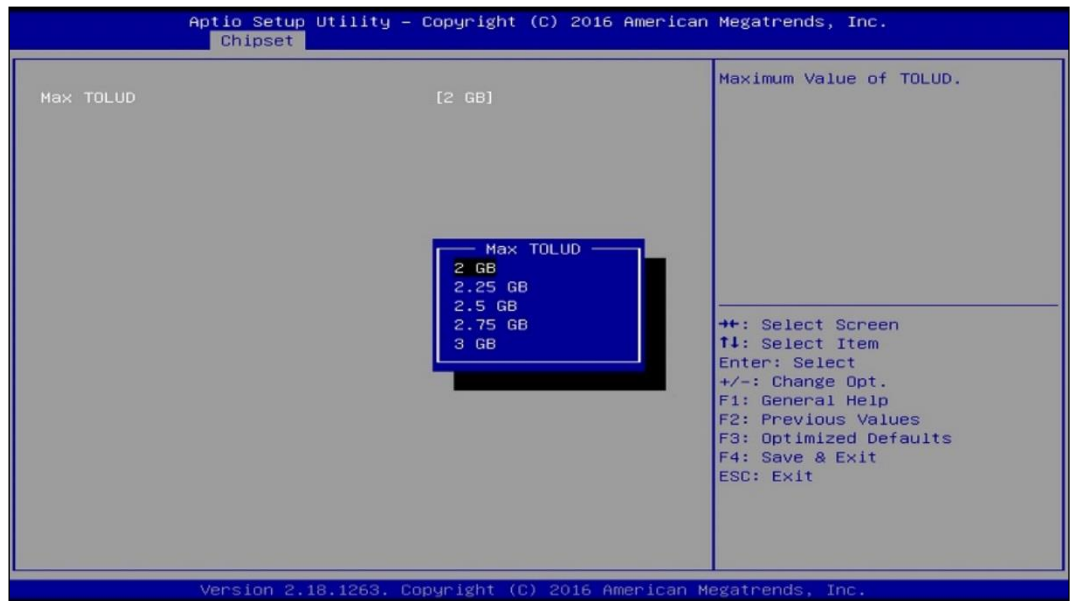

### <span id="page-50-0"></span>**4.5.2 South Cluster Configuration**

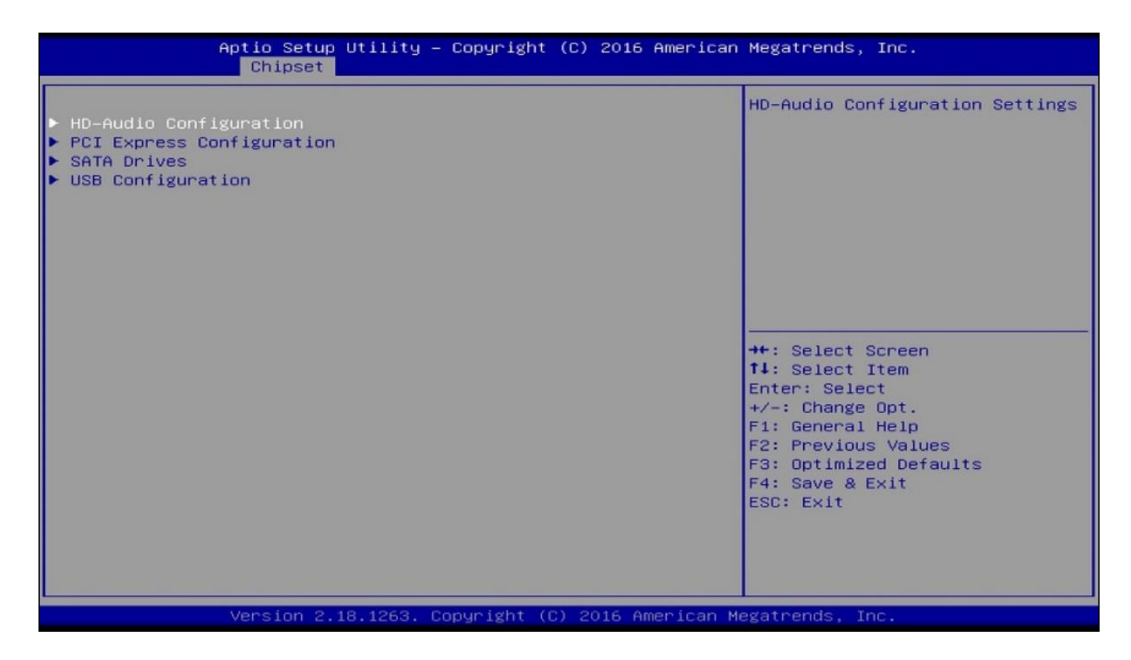

#### **4.5.2.1. HD Audio Configuration**

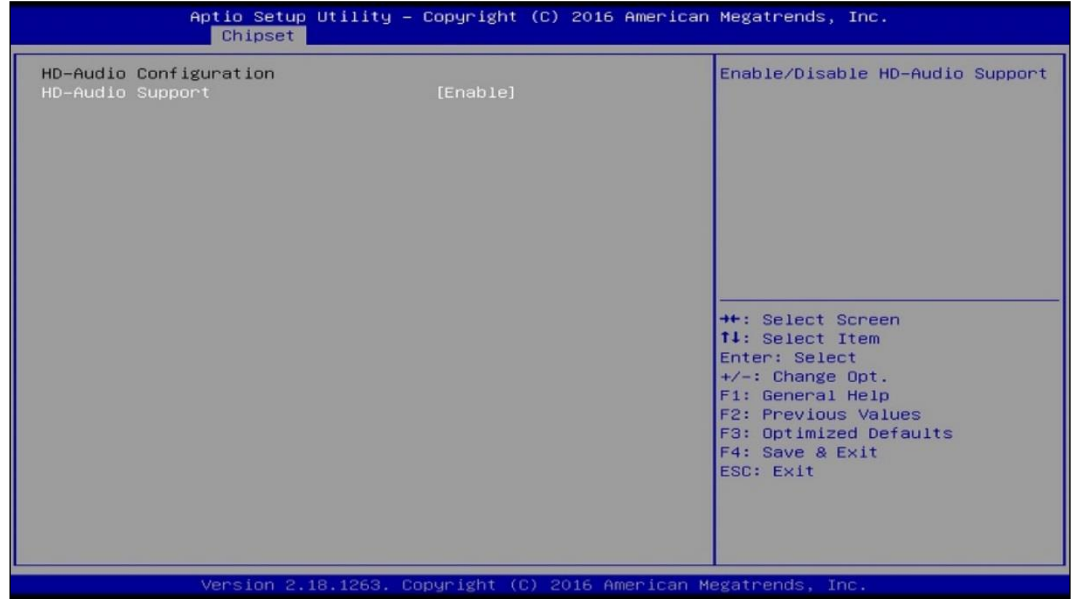

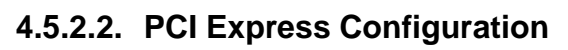

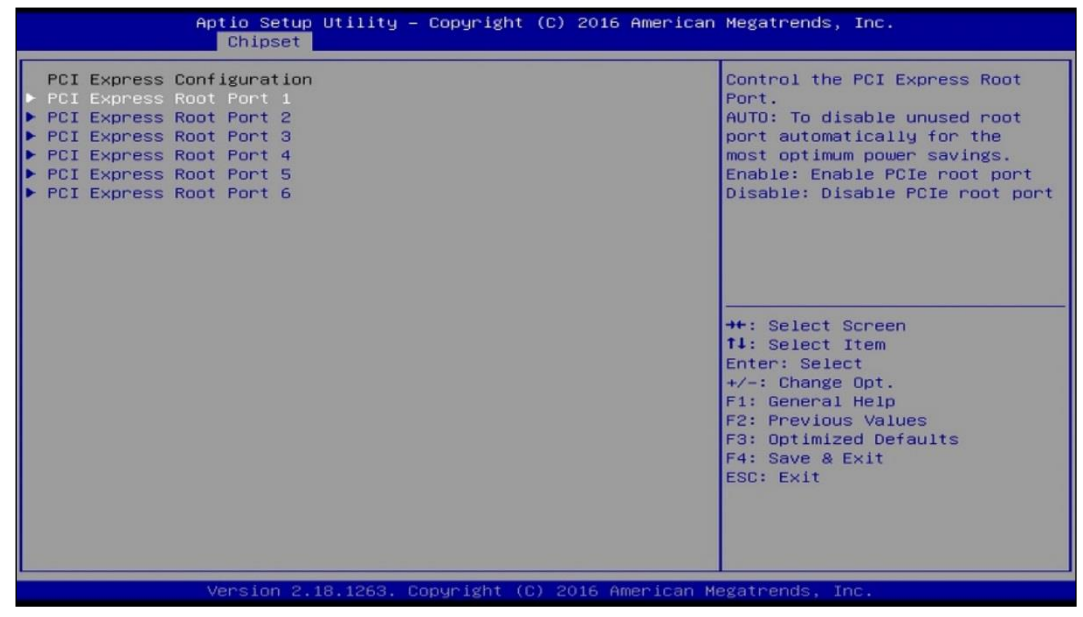

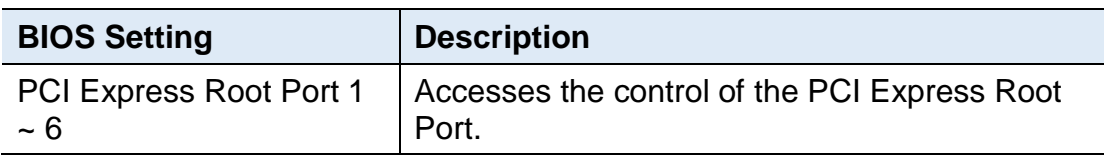

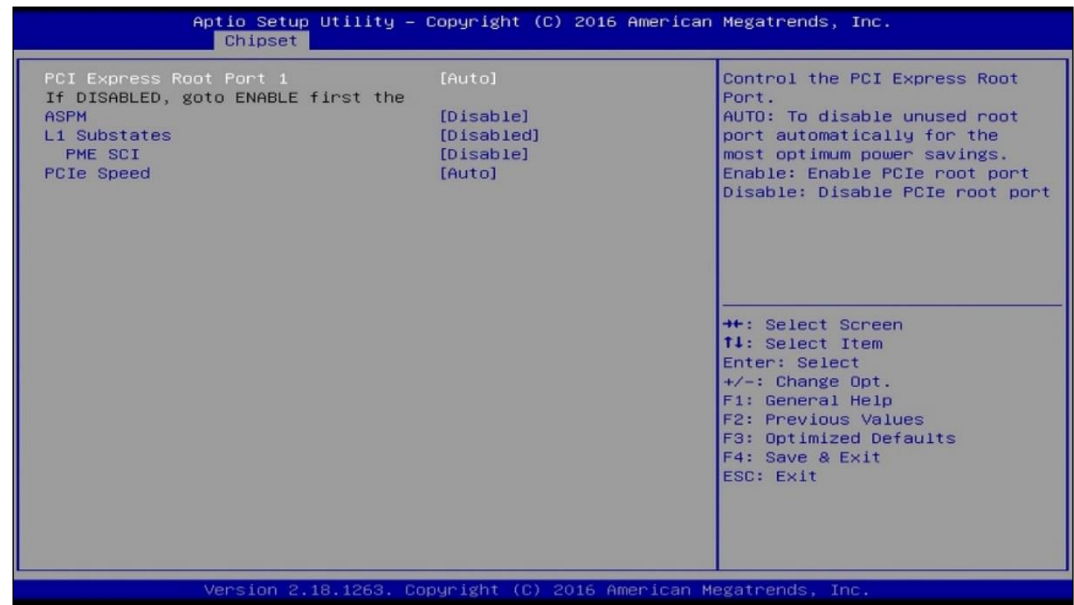

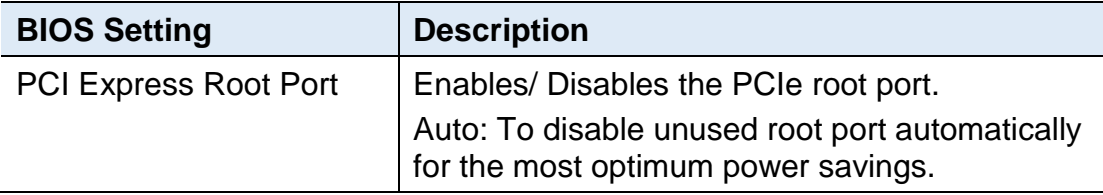

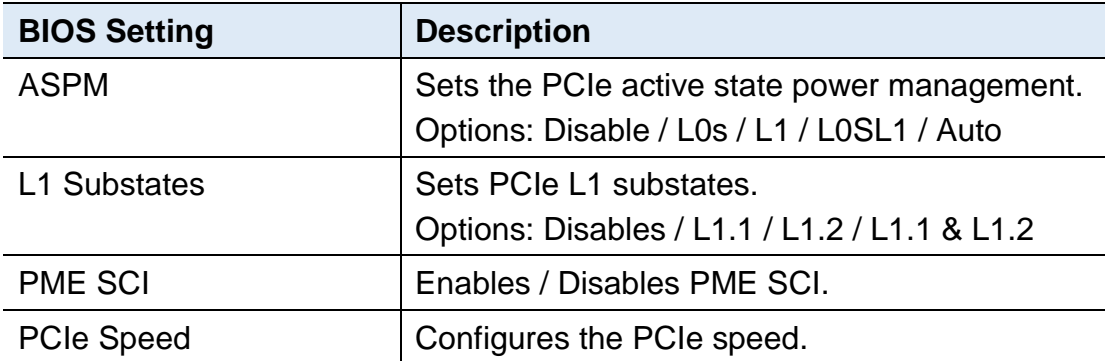

#### **4.5.2.3. SATA Drivers**

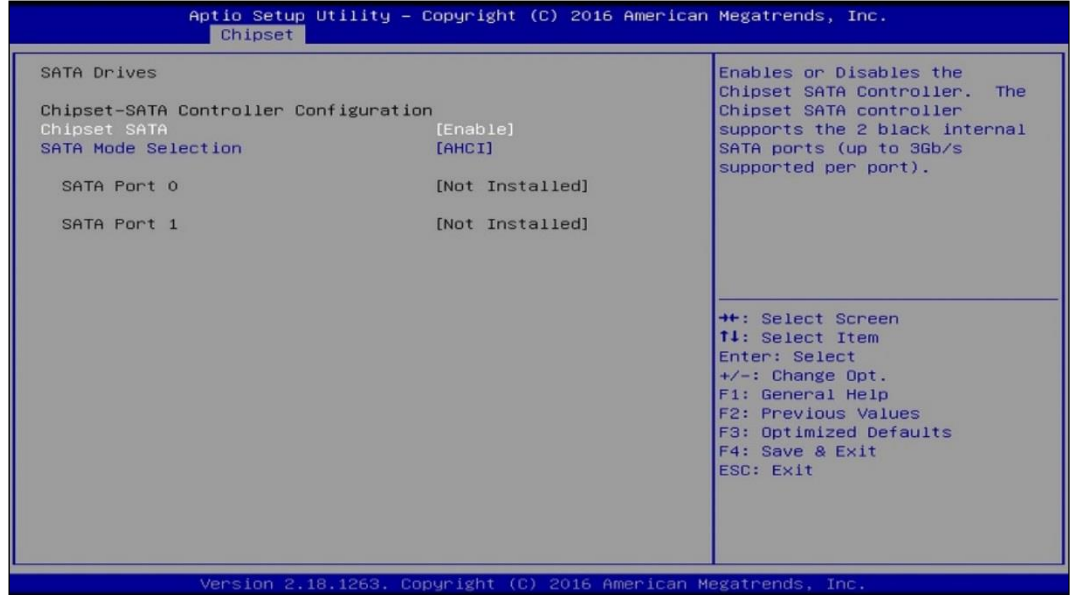

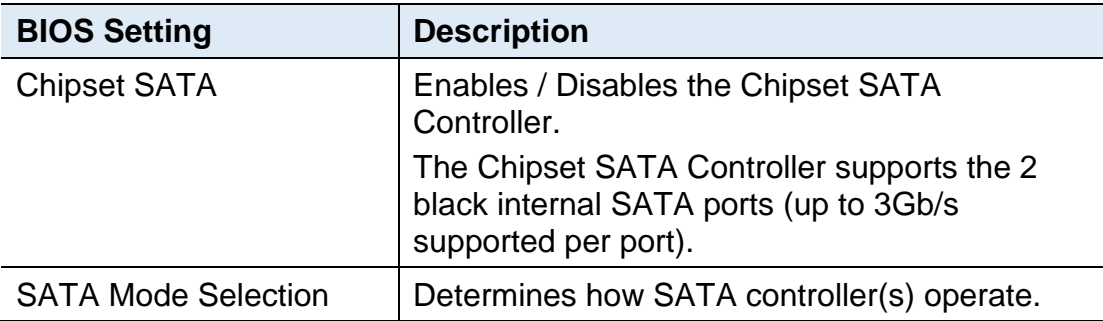

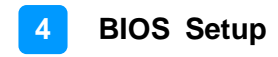

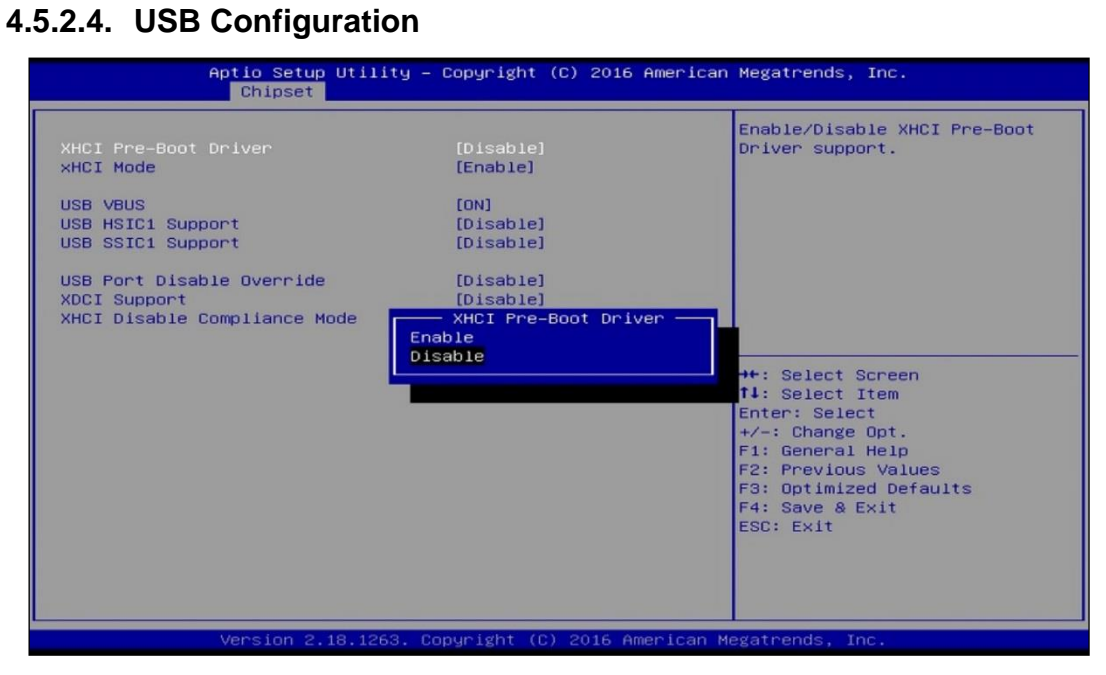

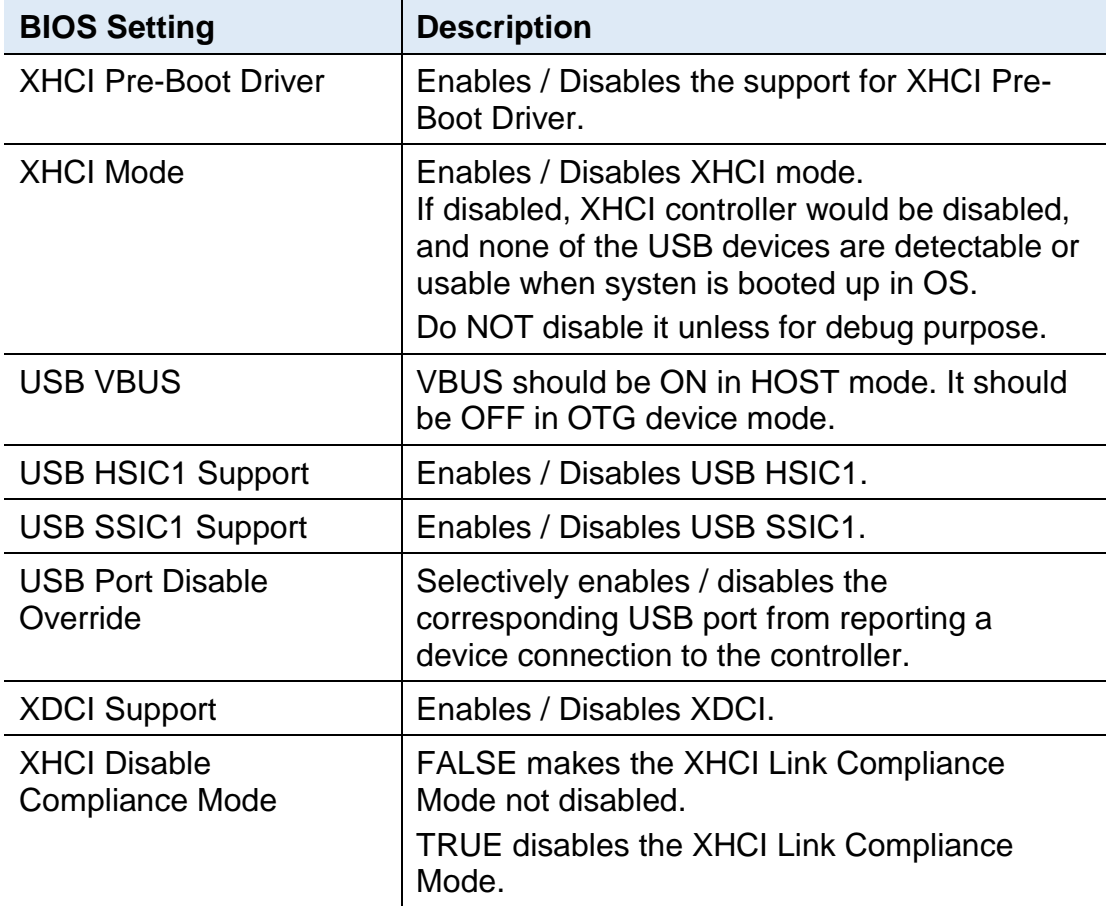

# <span id="page-54-0"></span>**4.6 Security Settings**

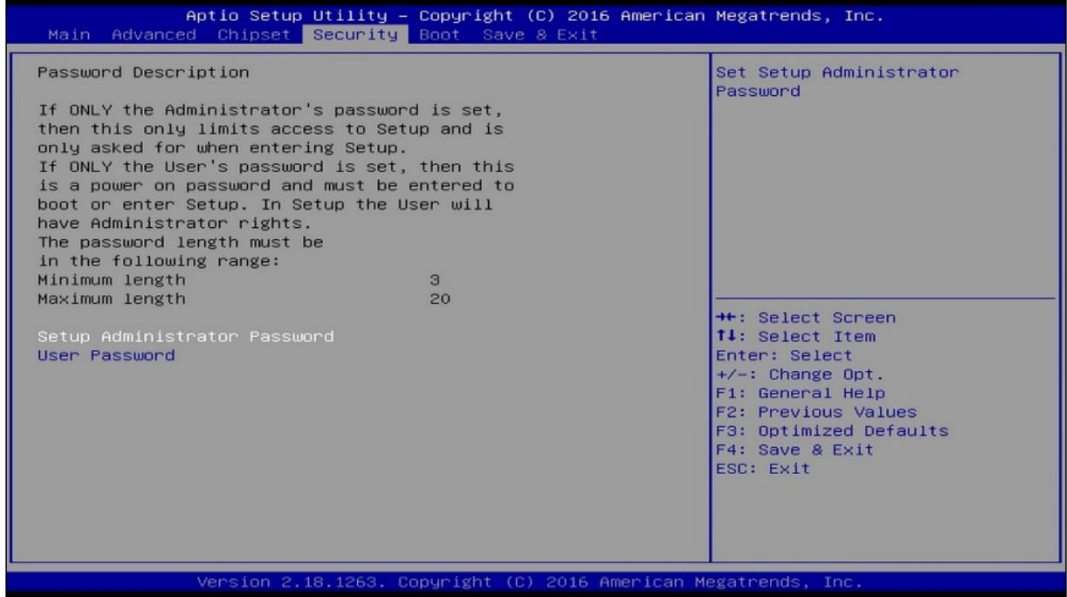

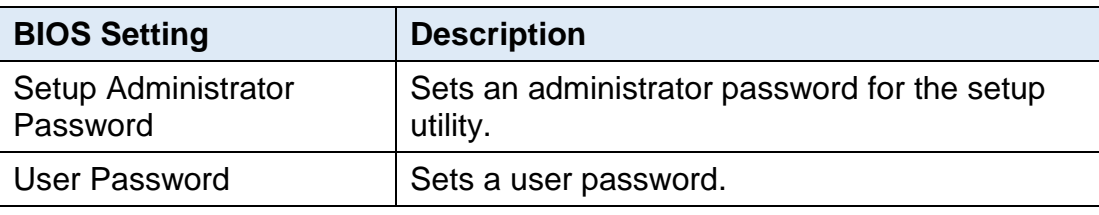

# <span id="page-55-0"></span>**4.7 Boot Settings**

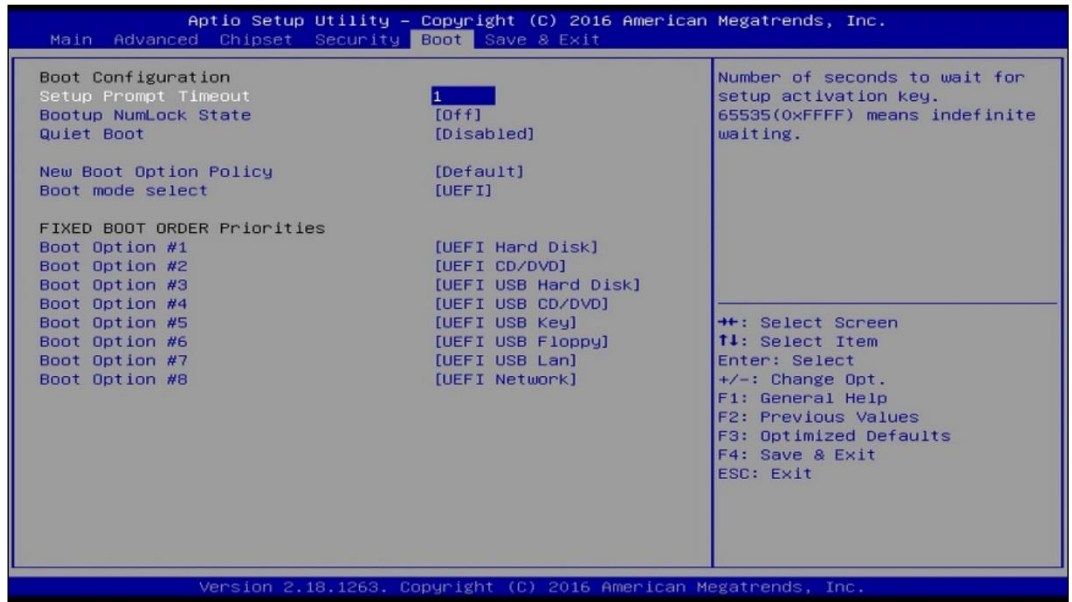

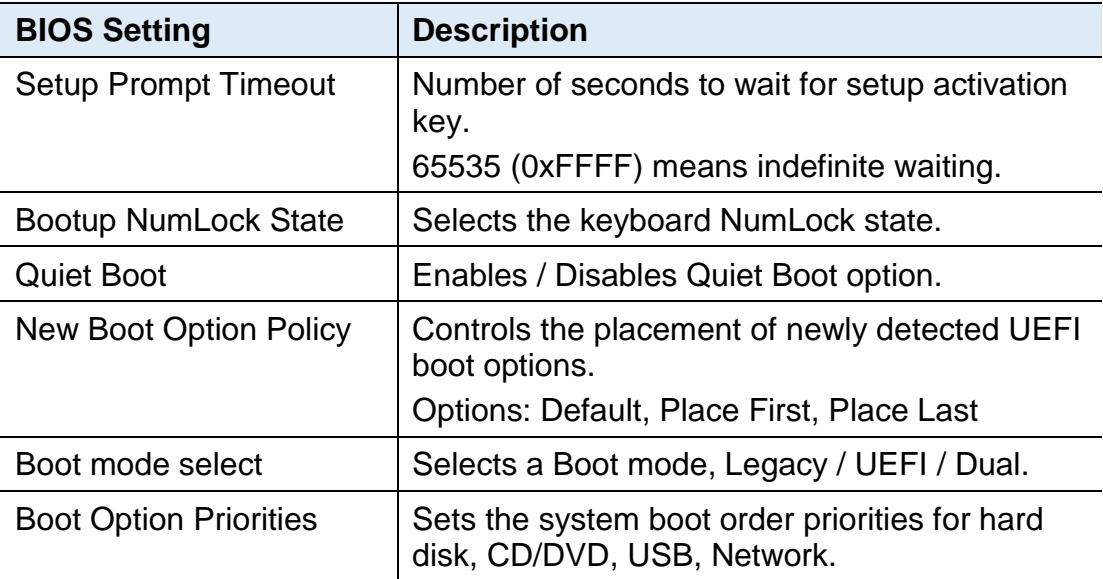

# <span id="page-56-0"></span>**4.8 Save & Exit Settings**

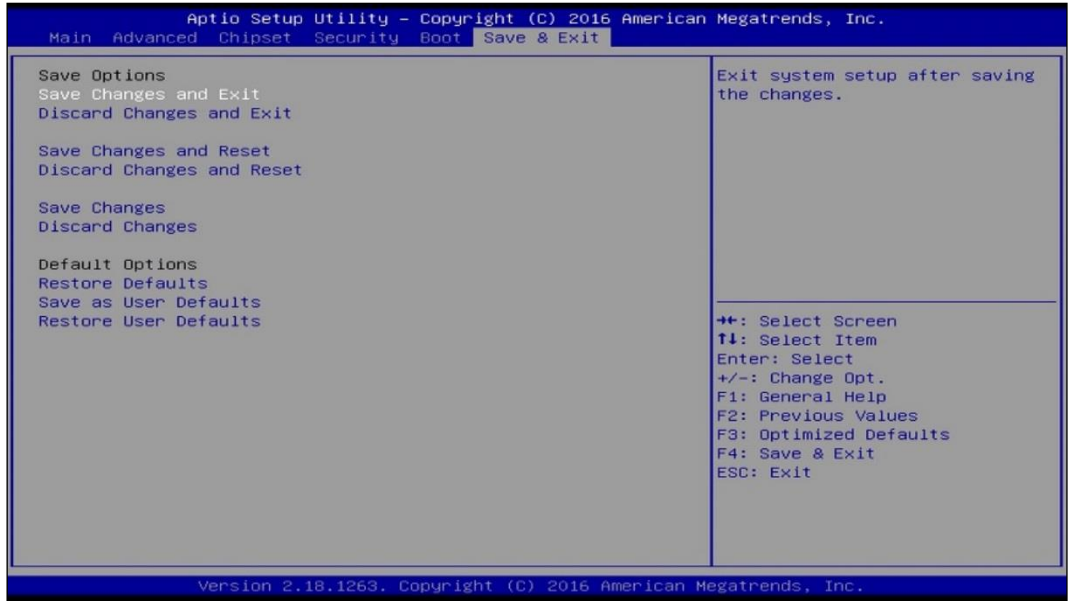

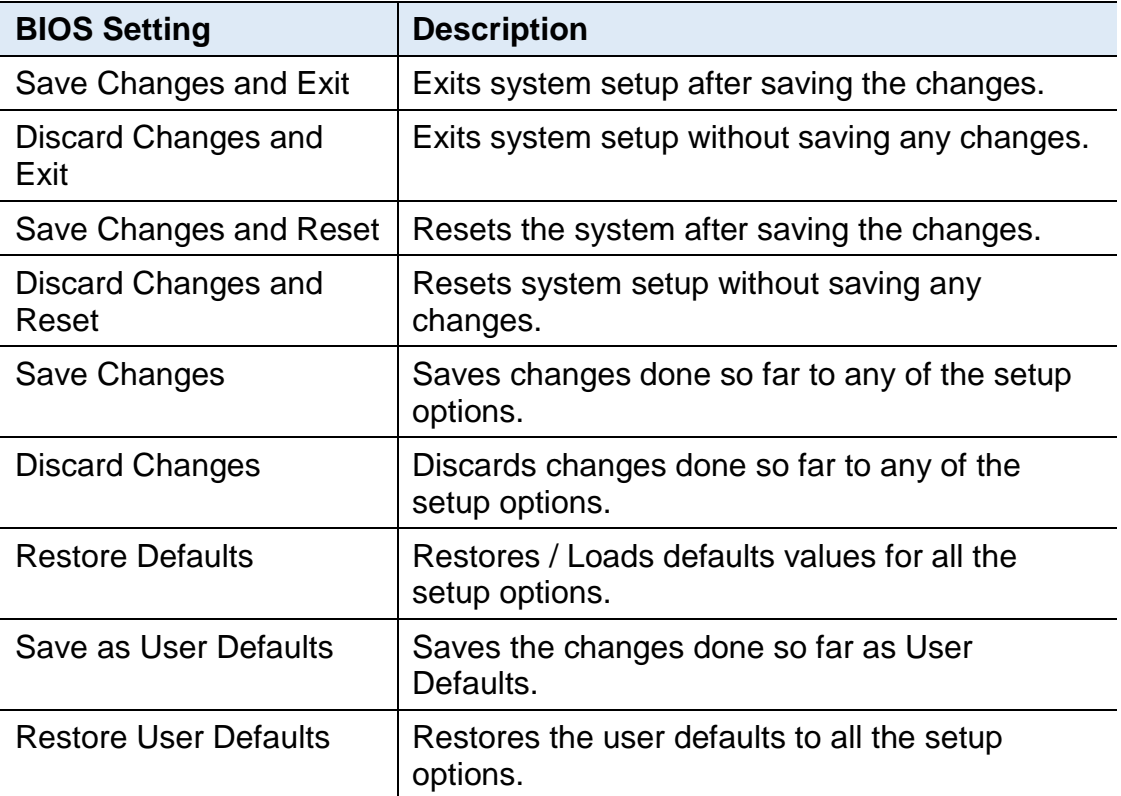

# <span id="page-57-0"></span>**Appendix**

This section provides the mapping addresses of peripheral devices and the sample code of watchdog timer configuration.

- I/O Port Address Map
- Interrupt Request Lines (IRQ)
- Watchdog Timer Configuration

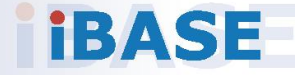

### <span id="page-58-0"></span>**A. I/O Port Address Map**

Each peripheral device in the system is assigned a set of I/O port addresses which also becomes the identity of the device. The following table lists the I/O port addresses used.

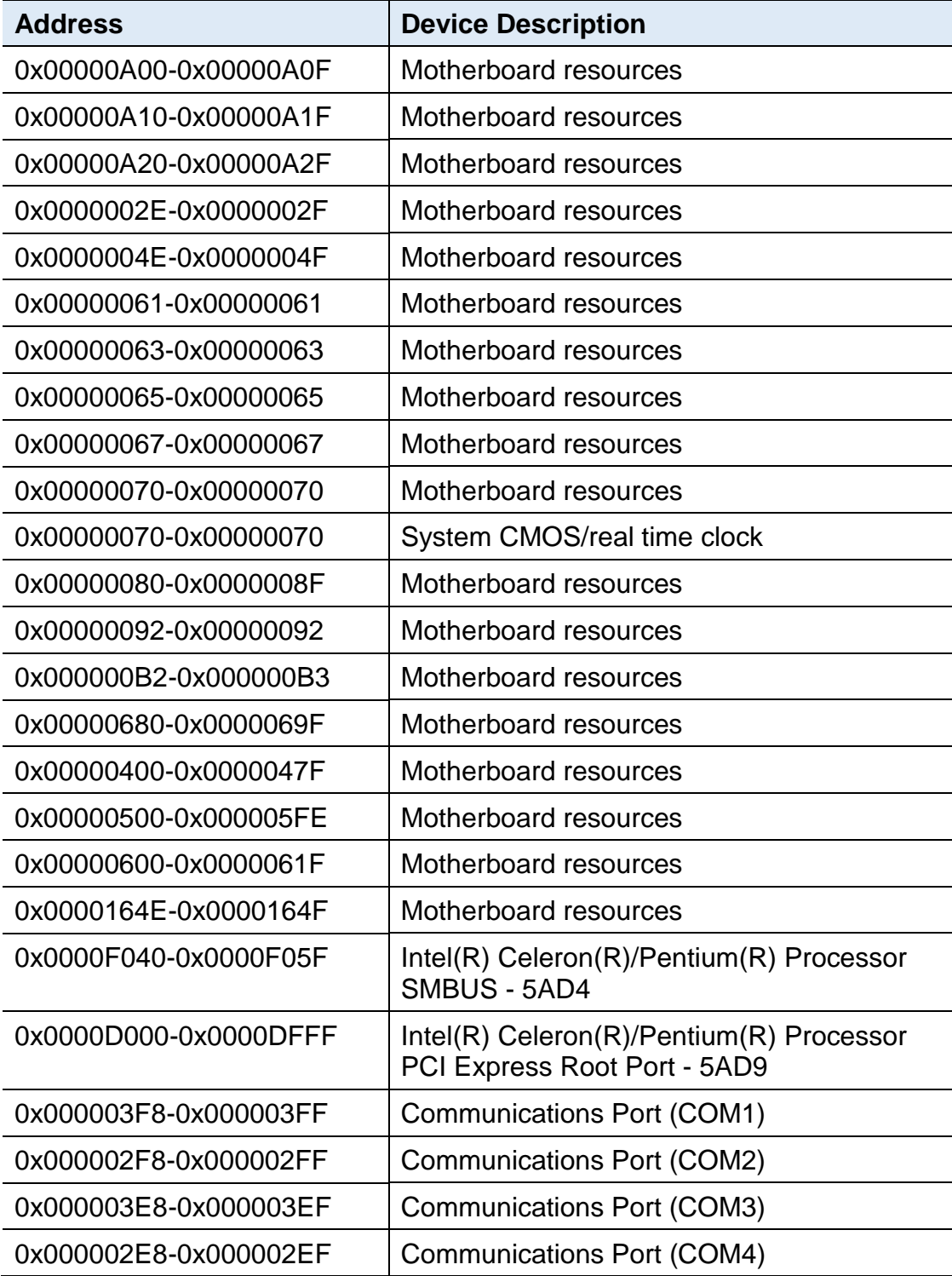

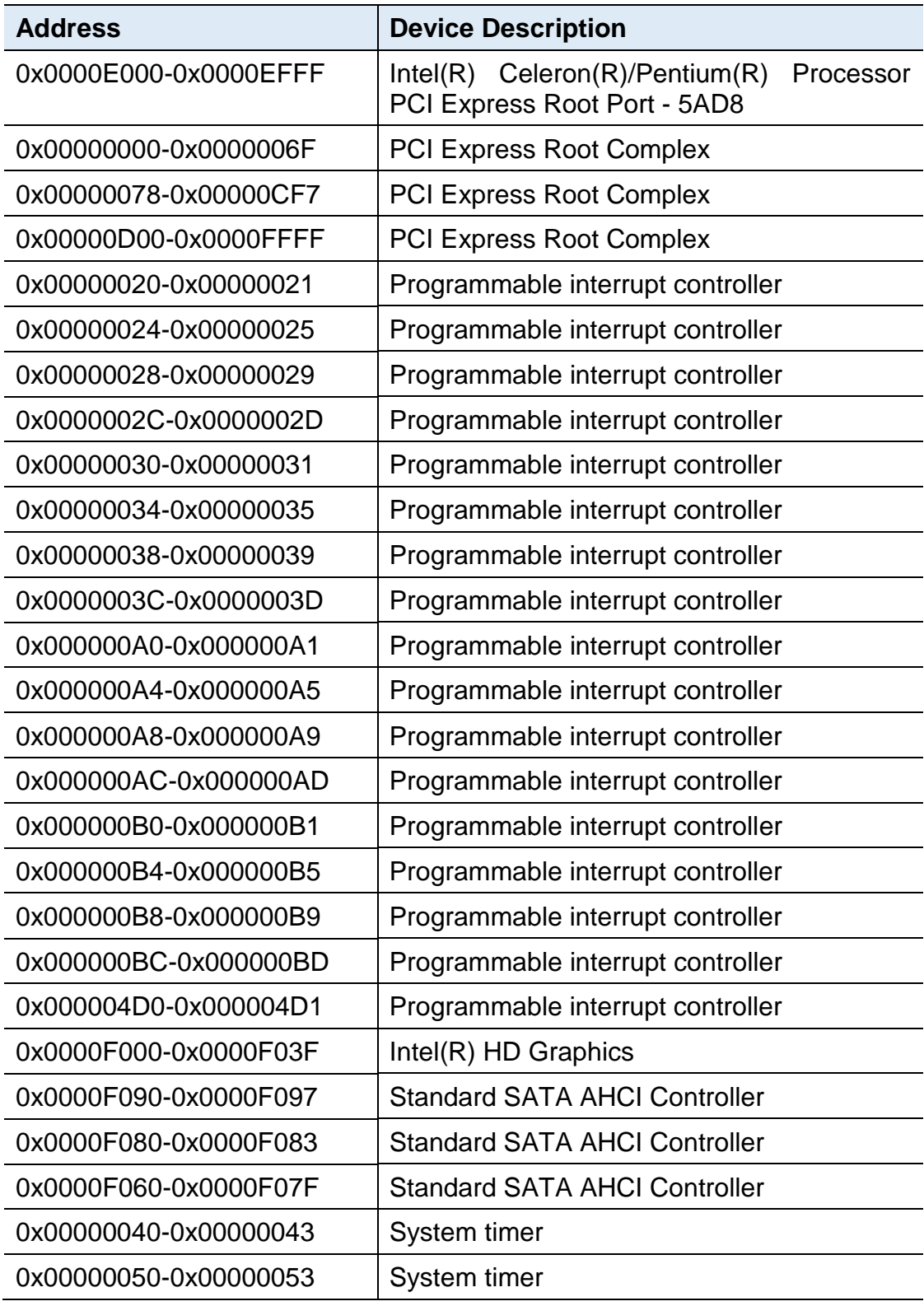

### <span id="page-60-0"></span>**B. Interrupt Request Lines (IRQ)**

Peripheral devices use interrupt request lines to notify CPU for the service required. The following table shows the IRQ used by the devices on board.

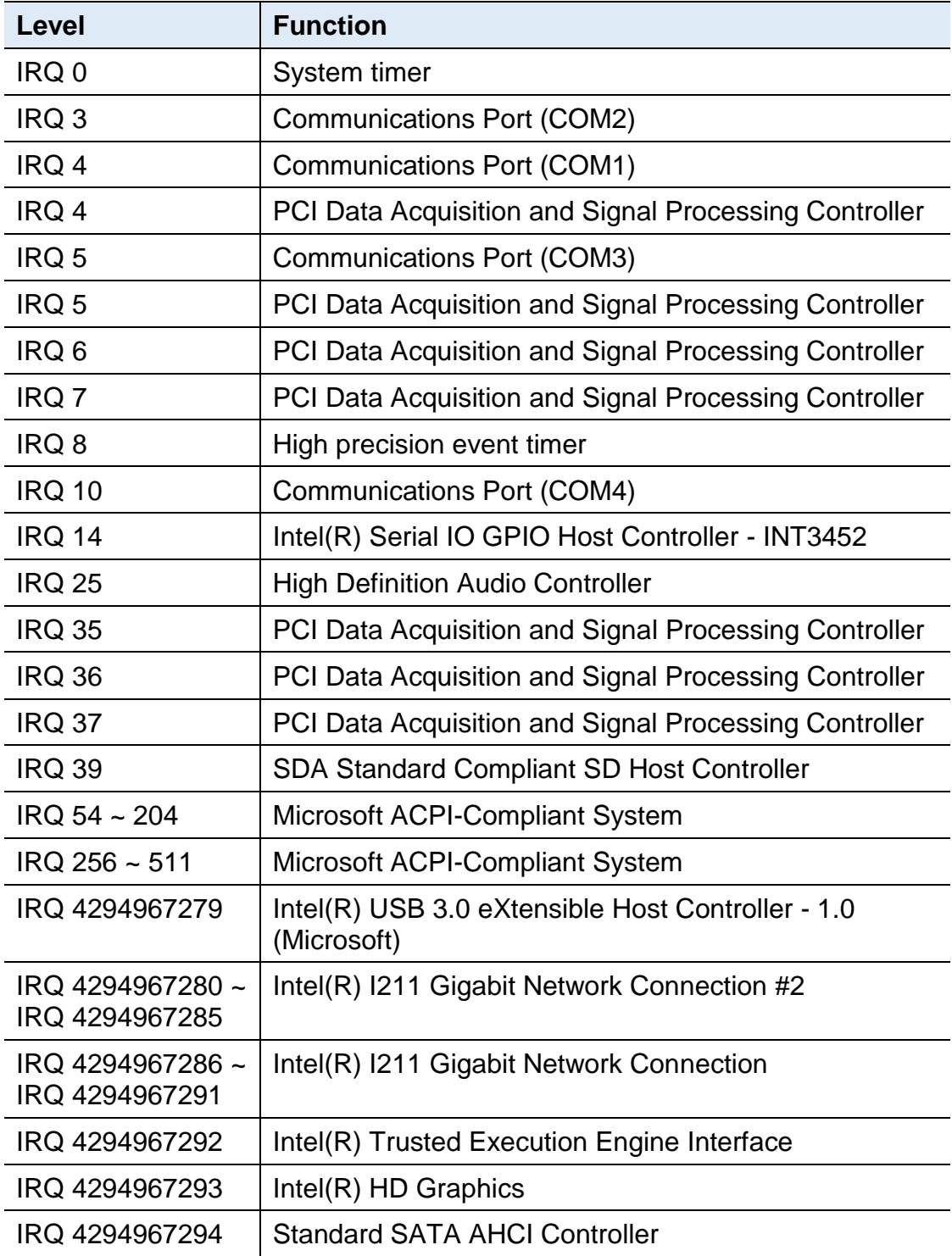

### <span id="page-61-0"></span>**C. Watchdog Timer Configuration**

The Watchdog Timer (WDT) is used to generate a variety of output signals after a user programmable count. The WDT is suitable for the use in the prevention of system lock-up, such as when software becomes trapped in a deadlock. Under these sorts of circumstances, the timer will count to zero and the selected outputs will be driven.

Under normal circumstance, you will need to restart the WDT at regular intervals before the timer counts to zero.

#### **Sample Code**

```
//---------------------------------------------------------------------------
//
// THIS CODE AND INFORMATION IS PROVIDED "AS IS" WITHOUT WARRANTY OF ANY
// KIND, EITHER EXPRESSED OR IMPLIED, INCLUDING BUT NOT LIMITED TO THE
// IMPLIED WARRANTIES OF MERCHANTABILITY AND/OR FITNESS FOR A
PARTICULAR
// PURPOSE.
//
//---------------------------------------------------------------------------
#include <dos.h>
#include <conio.h>
#include <stdio.h>
#include <stdlib.h>
#include "F81964.H"
//---------------------------------------------------------------------------
int main (int argc, char*argv[]); 
void EnableWDT(int);
void DisableWDT(void);
//---------------------------------------------------------------------------
int main (int argc, char *argv[])
{
         unsigned char bBuf; 
         unsigned char bTime; 
         char **endptr;
         char SIO;
         printf("Fintek 81964 watch dog program\n"); 
         SIO = Init_F81964();
         if (SIO == 0){
                  printf("Can not detect Fintek 81964, program abort.\n");
                  return(1);
         \frac{1}{i} (SIO == 0)
         if (argc != 2)
         {
```

```
printf(" Parameter incorrect!!\n");
                 return (1);
        }
        bTime = strtol (argv[1], endptr, 10);printf("System will reset after %d seconds\n", bTime);
        if (bTime)
        { EnableWDT(bTime); } 
        else
        { DisableWDT(); } 
        return 0;
}
//---------------------------------------------------------------------------
void EnableWDT(int interval)
{
        unsigned char bBuf;
        bBuf = Get_F81964_Reg(0x2B); 
        bBuf &= (-0x20);Set_F81964_Reg(0x2B, bBuf); //Enable WDTO
        Set F81964 LD(0x07); //switch to logic device 7
        Set_F81964_Reg(0x30, 0x01); //enable timer
        bBuf = Get F81964 Reg(0xF5);
        bBuf &= (-0x0F);bBuf |= 0x52;
        Set F81964 Reg(0xF5, bBuf); //count mode is second
        Set_F81964_Reg(0xF6, interval); //set timer
        bBuf = Get_F81964_Reg(0xFA); 
        bBuf = 0x01;
        Set_F81964_Reg(0xFA, bBuf); //enable WDTO output
        bBuf = Get_F81964_Reg(0xF5); 
        bBuf = 0x20;
        Set_F81964_Reg(0xF5, bBuf); //start counting
}
//---------------------------------------------------------------------------
void DisableWDT(void)
{
        unsigned char bBuf;
        Set_F81964_LD(0x07); //switch to logic device 7
        bBuf = Get_F81964_Reg(0xFA);
        bBuf &= \sim0x01;
        Set_F81964_Reg(0xFA, bBuf); //disable WDTO output
        bBuf = Get_F81964_Reg(0xF5); 
        bBuf &=-0x20;
        bBuf |= 0x40;
```
Set\_F81964\_Reg(0xF5, bBuf); //disable WDT } //---------------------------------------------------------------------------

```
//---------------------------------------------------------------------------
//
// THIS CODE AND INFORMATION IS PROVIDED "AS IS" WITHOUT WARRANTY OF ANY
// KIND, EITHER EXPRESSED OR IMPLIED, INCLUDING BUT NOT LIMITED TO THE
// IMPLIED WARRANTIES OF MERCHANTABILITY AND/OR FITNESS FOR A
PARTICULAR
// PURPOSE.
//
//---------------------------------------------------------------------------
#include "F81964.H"
#include <dos.h>
//---------------------------------------------------------------------------
unsigned int F81964_BASE; 
void Unlock F81964 (void);
void Lock_F81964 (void);
//---------------------------------------------------------------------------
unsigned int Init_F81964(void)
{
         unsigned int result; 
         unsigned char ucDid;
         F81964 BASE = 0x4E;
         result = F81964 BASE;
         ucDid = Get_F81964_Reg(0x20);
         if (ucDid == 0x07) //Fintek 81964
         { goto Init_Finish; }
         F81964 BASE = 0x2E;
         result = F81964_BASE;
         ucDid = Get_F81964_Reg(0x20);
         if (ucDid == 0x07) //Fintek 81964
         { goto Init_Finish; }
         F81964 BASE = 0x00;
         result = F81964 BASE;
Init_Finish:
        return (result);
}
//---------------------------------------------------------------------------
void Unlock_F81964 (void)
{
         outportb(F81964_INDEX_PORT, F81964_UNLOCK); 
        outportb(F81964_INDEX_PORT, F81964_UNLOCK);
}
//---------------------------------------------------------------------------
void Lock_F81964 (void)
```
*ARD-042-N User Manual 57*

# **IBASE**

```
{
         outportb(F81964_INDEX_PORT, F81964_LOCK);
}
//---------------------------------------------------------------------------
void Set_F81964_LD( unsigned char LD)
{
         Unlock_F81964();
         outportb(F81964_INDEX_PORT, F81964_REG_LD);
         outportb(F81964_DATA_PORT, LD); 
        Lock_F81964();
}
//---------------------------------------------------------------------------
void Set_F81964_Reg( unsigned char REG, unsigned char DATA)
{
         Unlock_F81964(); 
         outportb(F81964_INDEX_PORT, REG); 
         outportb(F81964_DATA_PORT, DATA);
        Lock_F81964();
}
//---------------------------------------------------------------------------
unsigned char Get_F81964_Reg(unsigned char REG)
{
         unsigned char Result; 
         Unlock_F81964();
         outportb(F81964_INDEX_PORT, REG);
         Result = inportb(F81964_DATA_PORT); 
         Lock_F81964();
         return Result;
}
//---------------------------------------------------------------------------
//---------------------------------------------------------------------------
//
// THIS CODE AND INFORMATION IS PROVIDED "AS IS" WITHOUT WARRANTY OF ANY
// KIND, EITHER EXPRESSED OR IMPLIED, INCLUDING BUT NOT LIMITED TO THE
// IMPLIED WARRANTIES OF MERCHANTABILITY AND/OR FITNESS FOR A 
PARTICULAR
// PURPOSE.
//
//---------------------------------------------------------------------------
#ifndef F81964_H
#define F81964_H 1
//---------------------------------------------------------------------------
#define F81964_INDEX_PORT (F81964_BASE)
#define F81964_DATA_PORT (F81964_BASE+1)
//---------------------------------------------------------------------------
#define F81964_REG_LD 0x07
//---------------------------------------------------------------------------
#define F81964_UNLOCK 0x87
#define F81964_LOCK 0xAA
//---------------------------------------------------------------------------
```
unsigned int Init\_F81964(void); void Set\_F81964\_LD( unsigned char); void Set\_F81964\_Reg( unsigned char, unsigned char); unsigned char Get\_F81964\_Reg( unsigned char); //---------------------------------------------------------------------------

#endif // F81964\_H